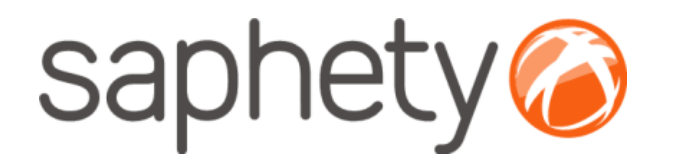

# **Plataforma**  Electrónica BizGov **Concurso 2009**

**Manual de Utilização Concurso Limitado**

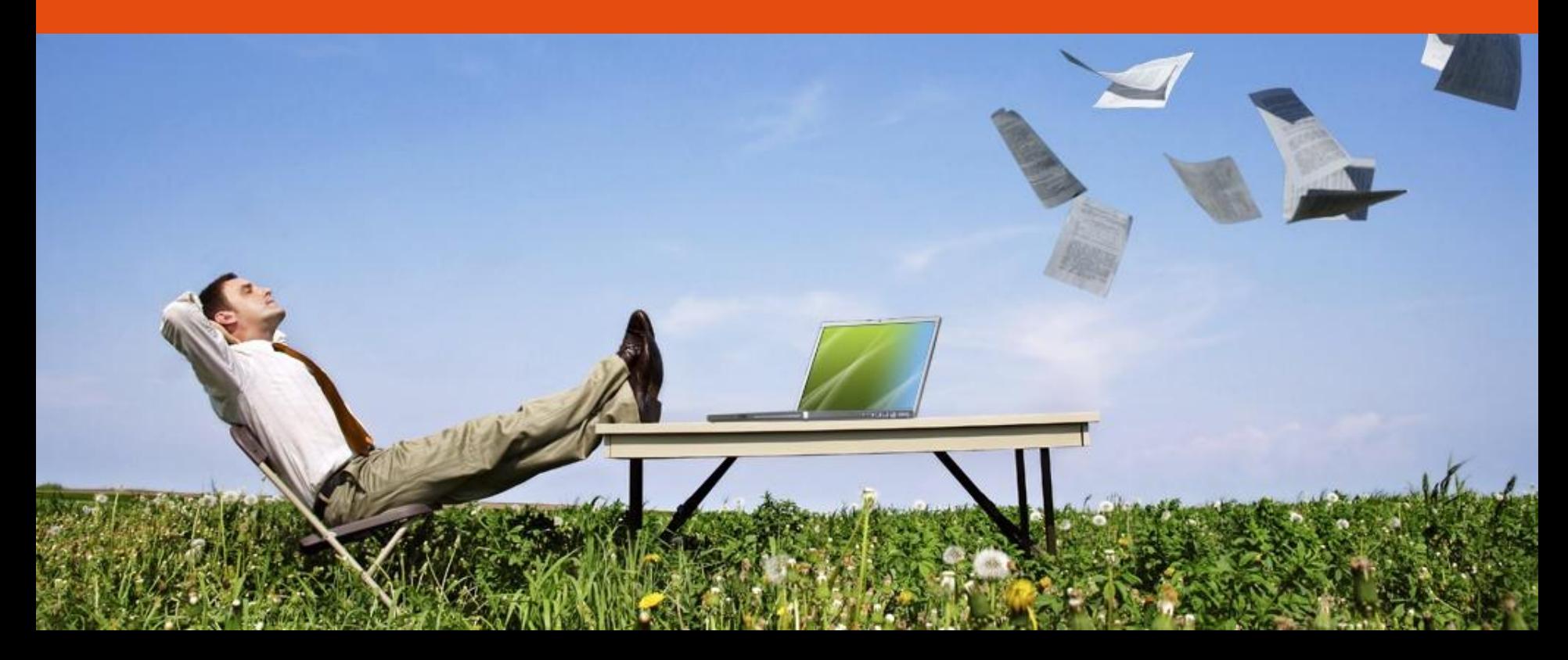

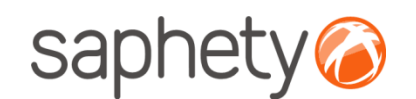

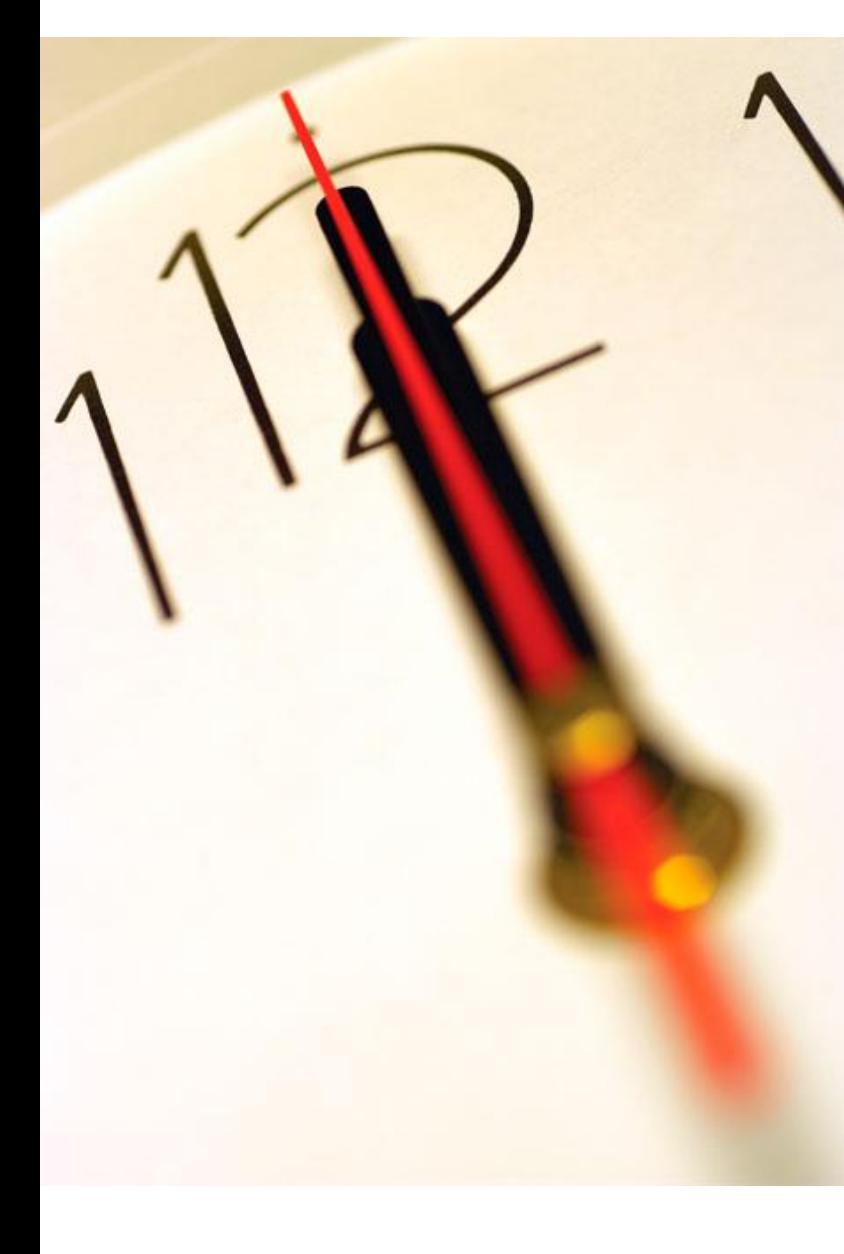

**Índice** Introdução Criação do Procedimento Publicação de Procedimento/ Envio de Convites Submissão de Propostas Esclarecimentos e Notificações Análise de Propostas Adjudicação e Habilitação Segurança

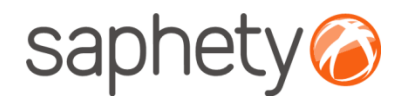

# Concurso Limitado por Prévia Qualificação

#### **QUAL O LIMITE DE VALOR DOS CONTRATOS CELEBRADOS NA SEQUÊNCIA DE CONCURSO (PÚBLICO OU LIMITADO POR PRÉVIA QUALIFICAÇÃO)? (1)**

Se o anúncio do concurso for apenas publicado em Portugal, só podem ser celebrados contratos de valor inferior ao dos limiares comunitários (5.150.000 nas empreitadas de obras públicas; 133.000 euros nas aquisições de bens e serviços, se for o Estado; 206.000 euros nas aquisições de bens e serviços, se for alguma das outras entidades adjudicantes).

Se o anúncio do concurso também for publicado no Jornal Oficial da União Europeia, os contratos podem ser de qualquer valor.

*(1) <http://www.base.gov.pt/faqs/Paginas/faqDetail.aspx?idfaq=11&typeP=flx>*

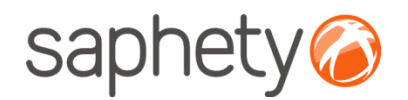

## Acesso à Plataforma

O acesso à plataforma é efectuado através do endereço **[http://www.bizgov.pt](http://www.bizgov.pt/)**. Deverá introduzir o seu nome de utilizador e password nas áreas existentes para o efeito, tendo sempre o cuidado de respeitar as maiúsculas e minúsculas.

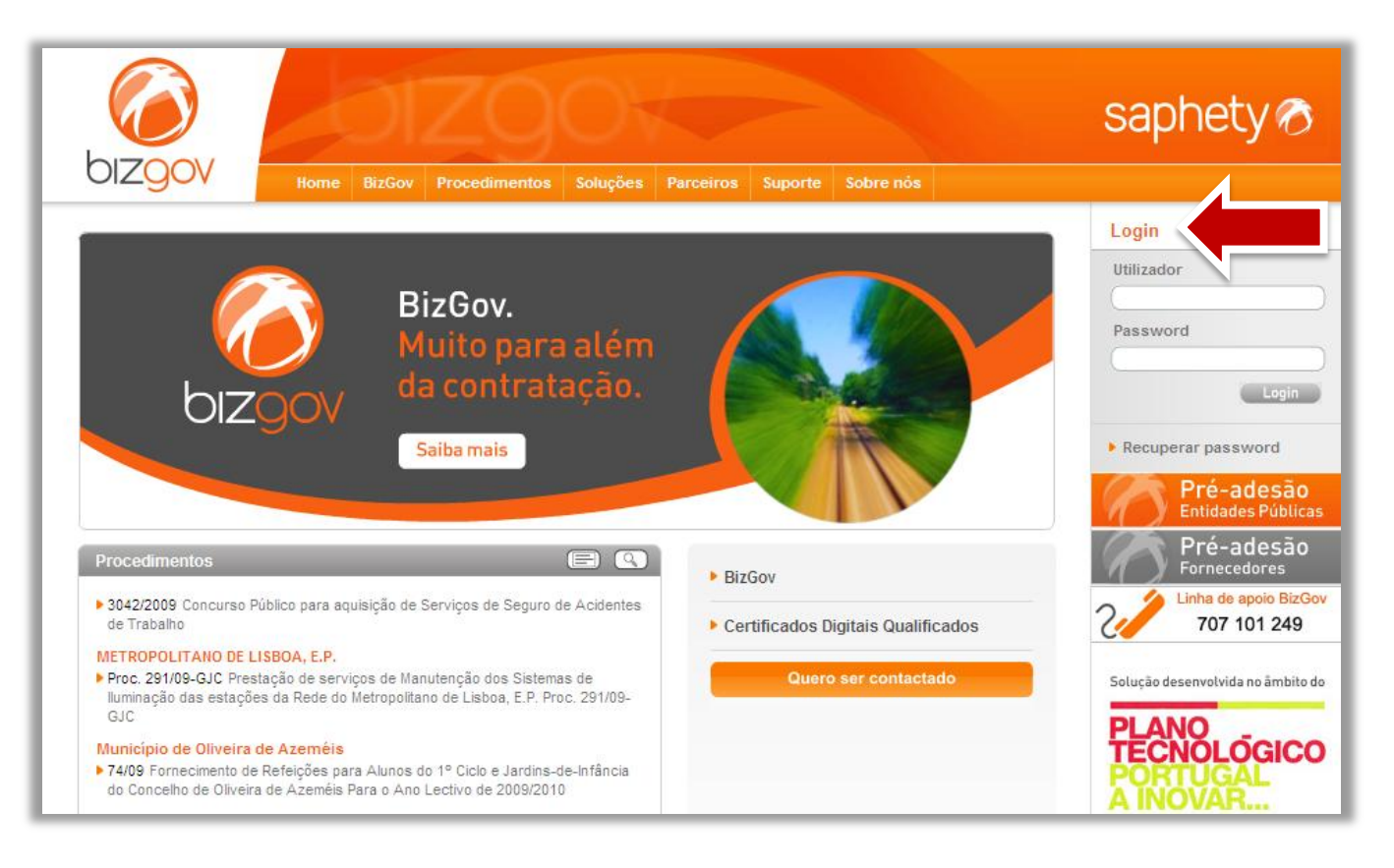

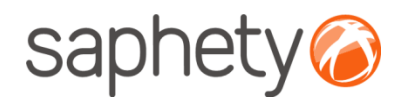

# Página Inicial

Após efectuar o login com o seu utilizador e password, terá acesso ao ecrã principal. Para uma utilização mais simples e eficiente, definiram-se três áreas, identificadas na imagem abaixo.

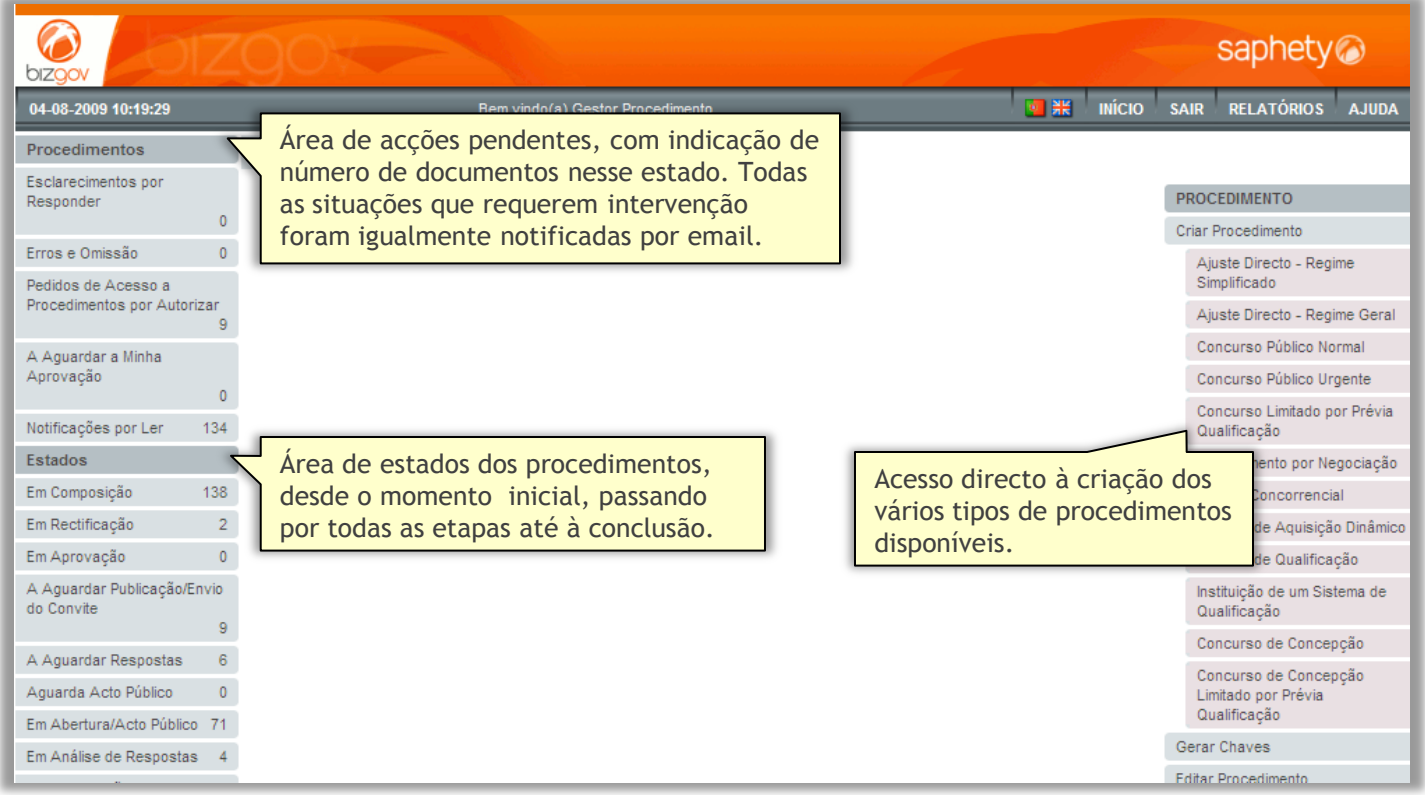

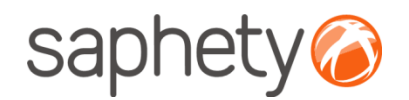

## Fluxo de Actividades e Intervenientes

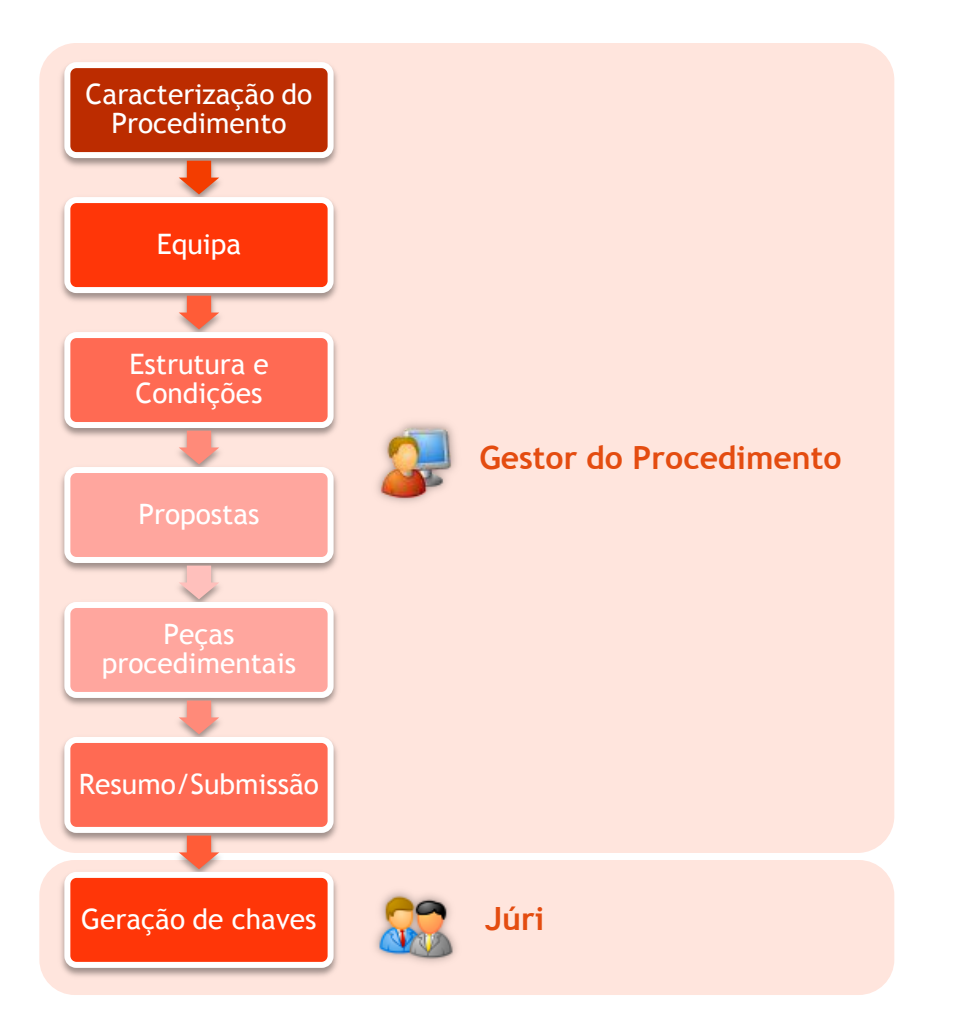

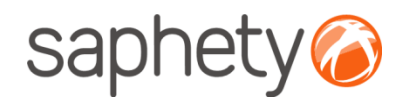

## Anexar e Assinar Documentos

Todos os documentos anexados ao procedimento deverão ser assinados digitalmente pelo utilizador responsável.

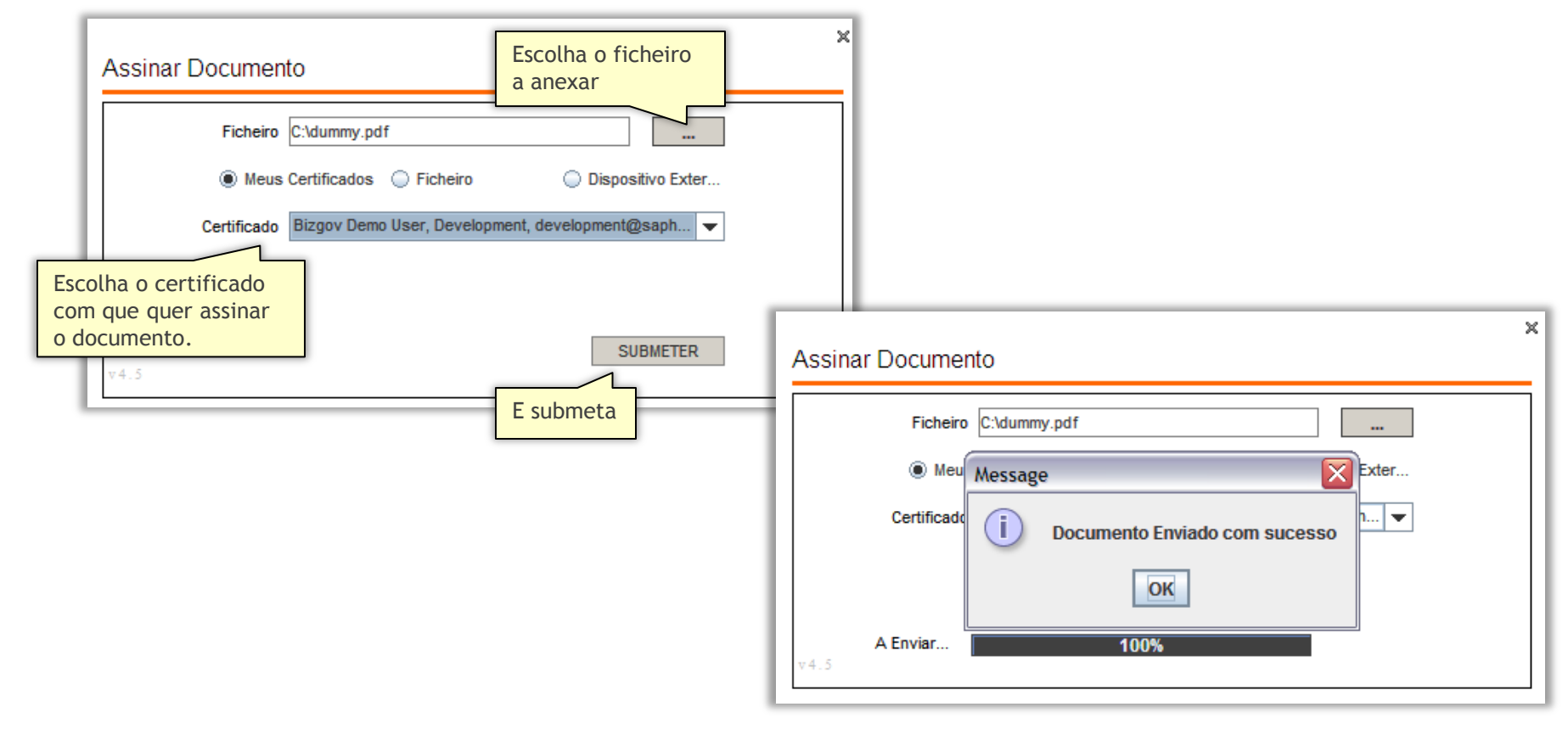

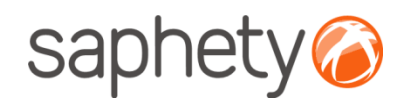

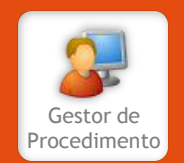

# Criação de Procedimento Criação de Gestor

A criação de um procedimento do tipo **Concurso Limitado por Prévia Qualificação** é efectuada através da acção "Criar Procedimento", tal como indicado na imagem abaixo.

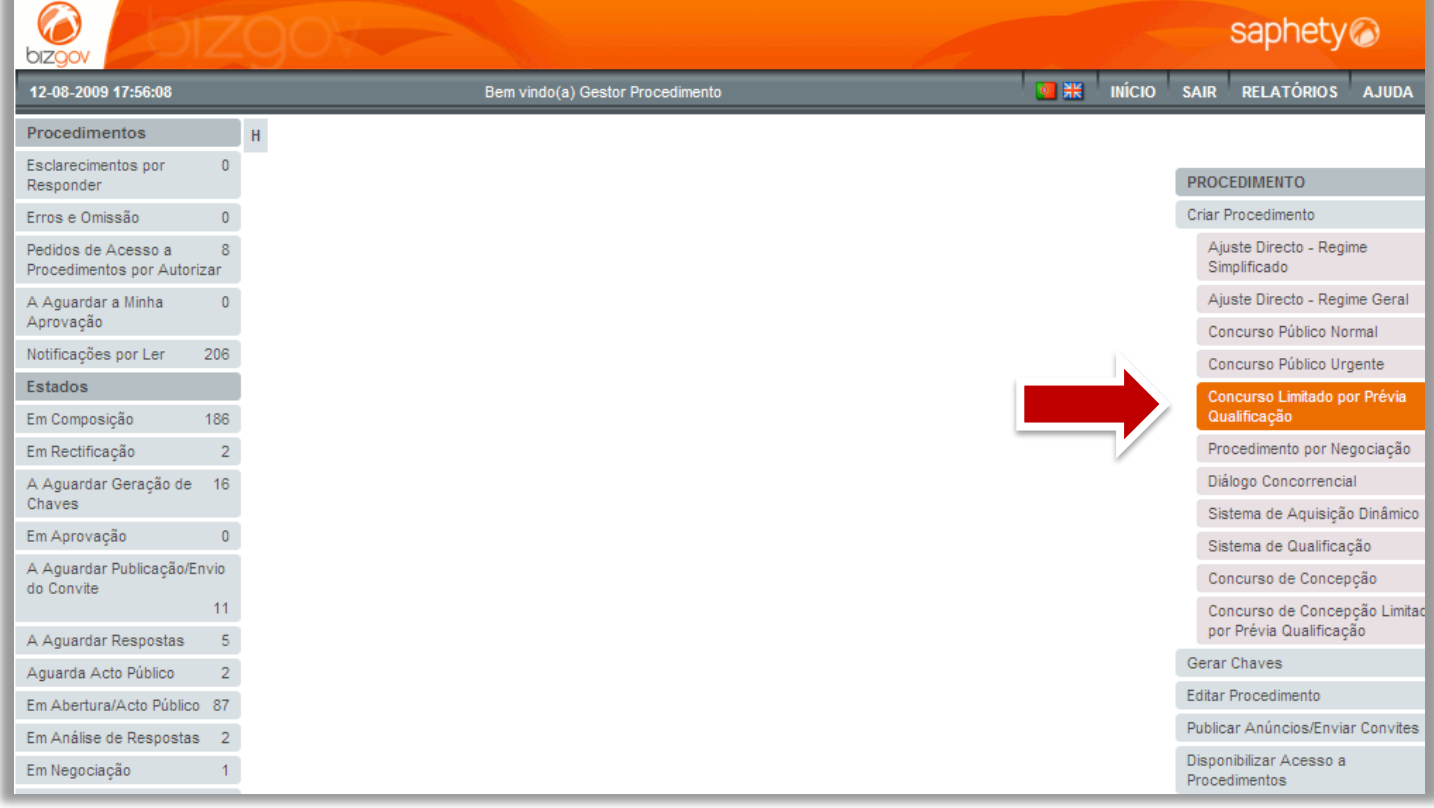

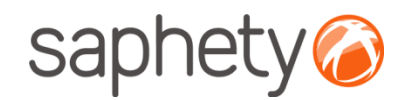

Procedimento

# Navegação na Criação de Procedimento

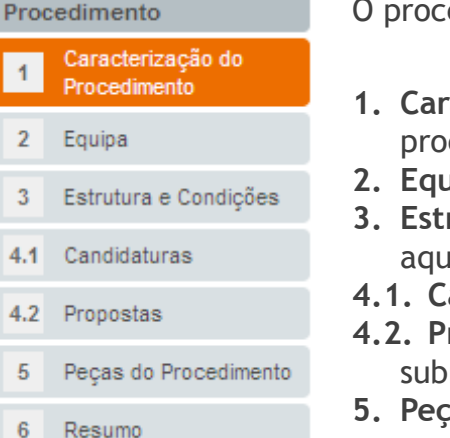

O processo de criação de procedimento encontra-se dividido em 5 passos.

- **1. Caracterização do Procedimento**: recolha de informação que define a natureza do procedimento a ser criado;
- **2. Equipa**: definição dos elementos da equipa que terão acesso ao procedimento;
- **3. Estrutura e Condições**: definição do objecto do procedimento e respectivas condições de aquisição;
- **4.1. Candidaturas**: definição …
- **4.2. Propostas:** definição da documentação a apresentar pelos concorrentes aquando da submissão, bem como prazos e condições;
- **5. Peças do Procedimento**: Associação dos documentos que servem de suporte ao procedimento.

Ao longo do processo de criação de procedimento, é possível aceder a qualquer uma destas páginas, bastando para tal seleccioná-la no índice acima. A navegação ao longo do processo de criação pode também ser efectuada através dos botões de navegação presentes no topo e no final de todas as páginas de criação de procedimento.

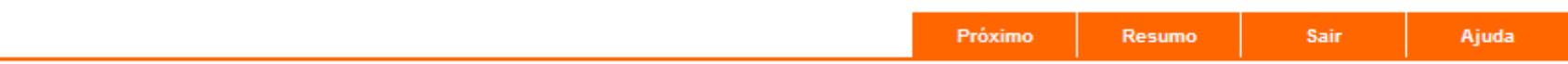

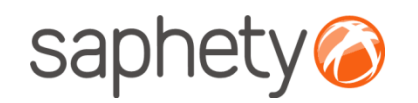

## Criação de Procedimento Caracterização do Procedimento

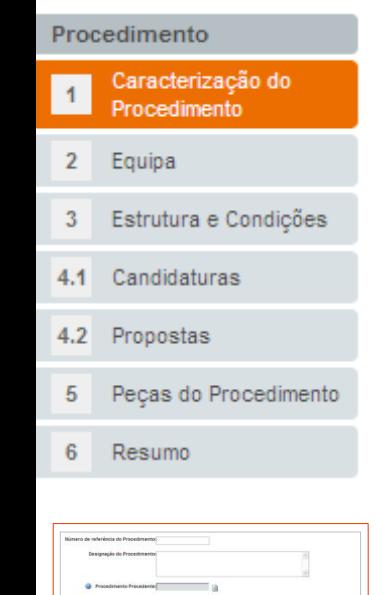

Na página de caracterização do procedimento deve ser introduzida a informação de carácter geral que define a essência do procedimento a ser criado.

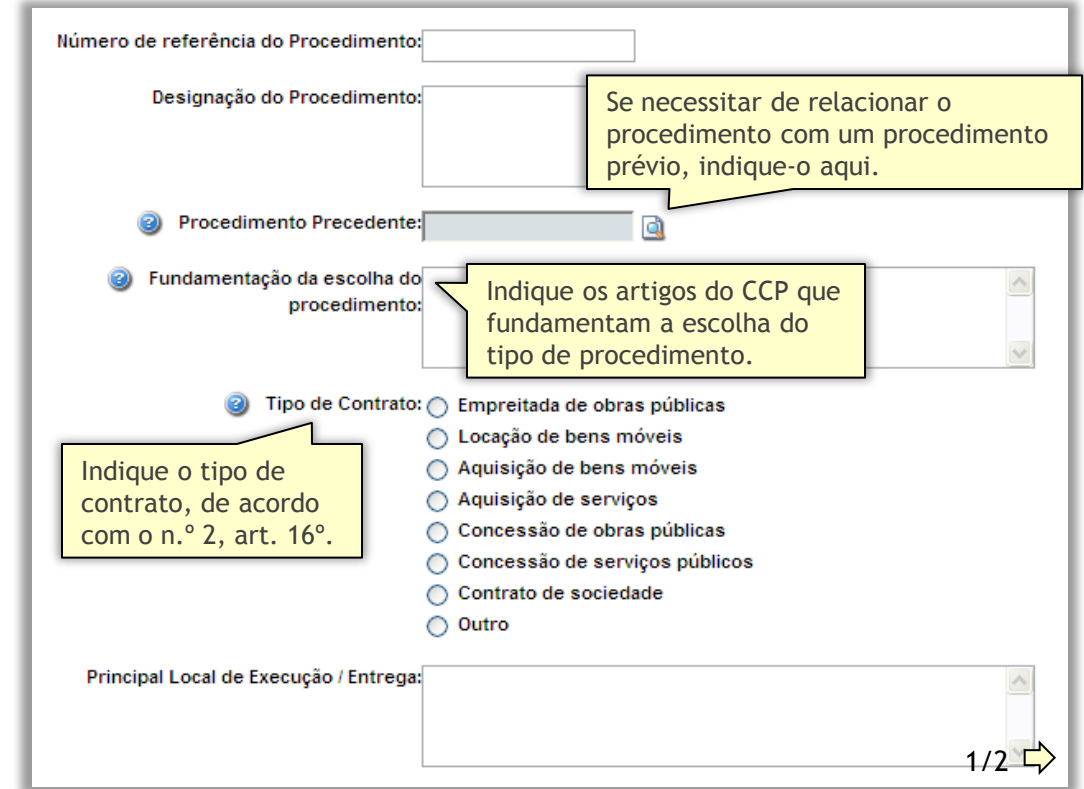

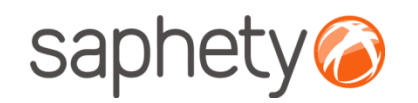

Procedimento

## Criação de Procedimento Caracterização do Procedimento

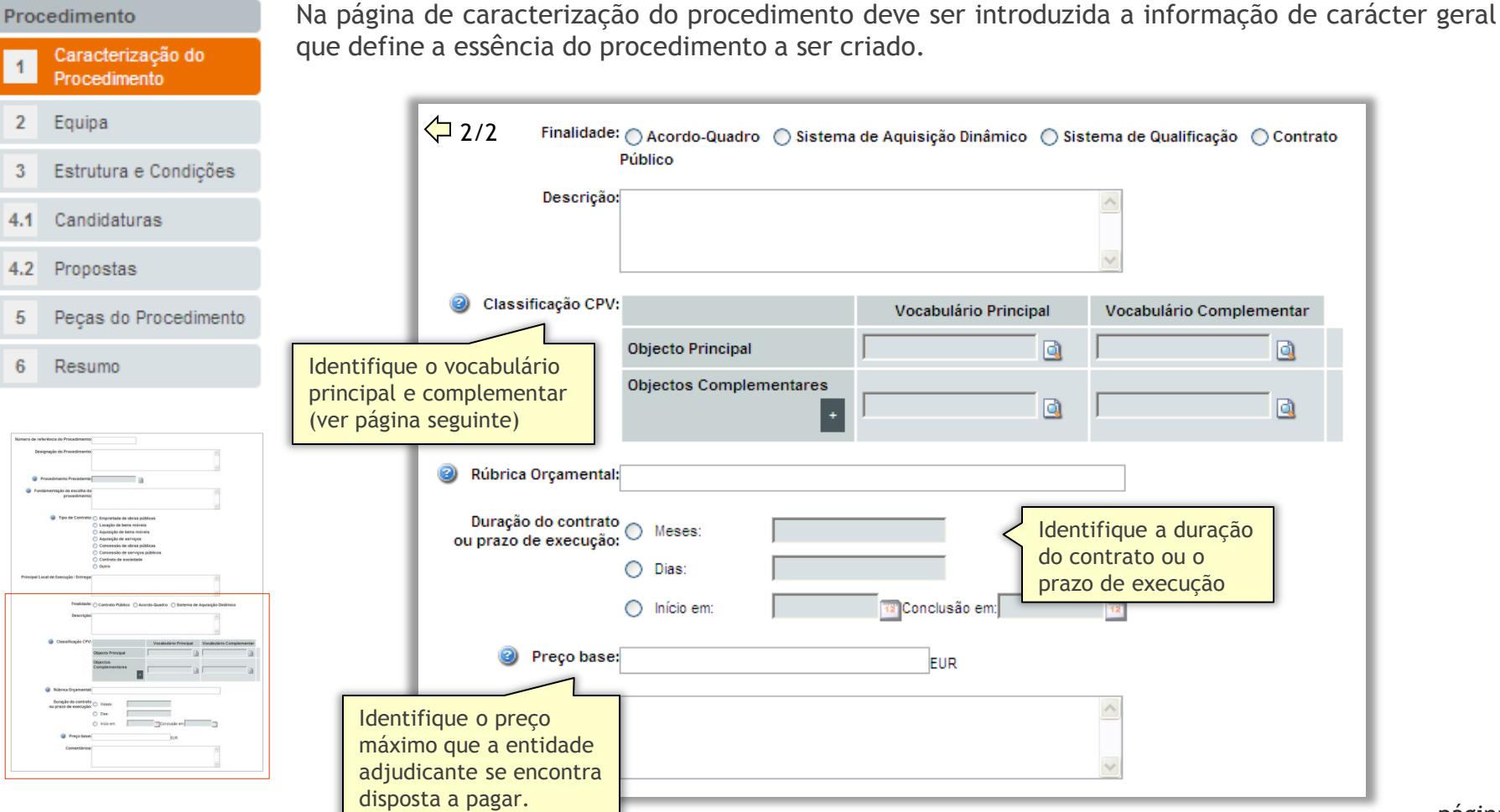

.página 11.

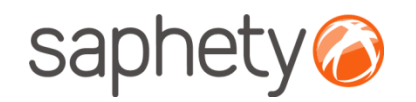

## Criação de Procedimento Caracterização do Procedimento

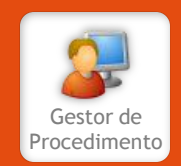

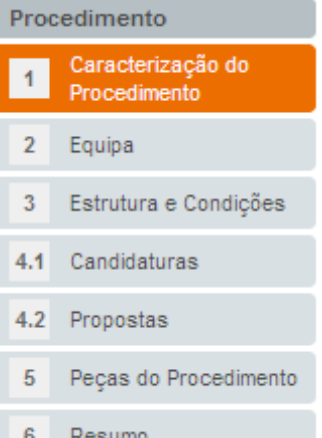

Classifique os fornecimentos, obras ou serviços a contratar, ao abrigo do procedimento que se encontra a criar. O CPV (*Common Procurement Vocabulary*) , também designado por Vocabulário Comum para os Contratos Públicos assenta numa estrutura de códigos em árvore, compostos por até 9 algarismos, aos quais corresponde uma designação. O vocabulário complementar pode ser usado para completar a descrição do objecto dos contratos.

Pode inserir tantos objectos complementares quanto necessário tendo em vista uma identificação precisa e inequívoca dos mesmos. Para inserir objectos adicionais, prima  $\pm$ . Para pesquisar o vocabulário existente, prima  $\mathbb{Q}$ .

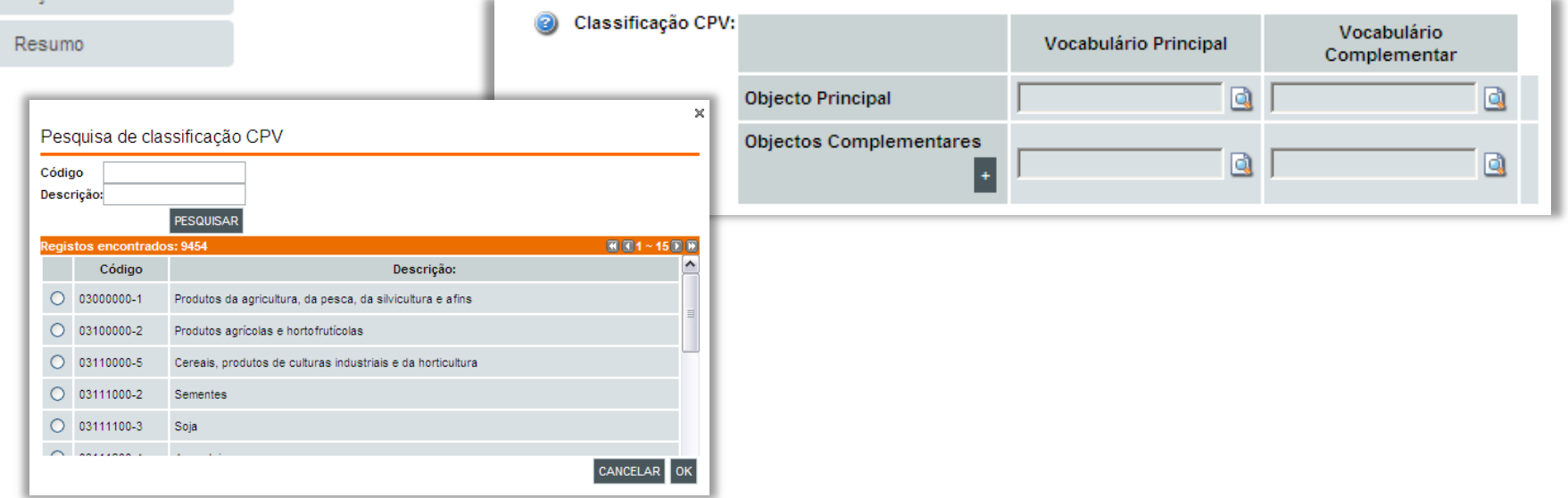

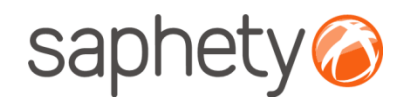

## Criação de Procedimento Equipa Gestor de la construction de la construction de la construction de la construction de la construction d

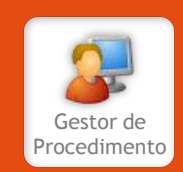

Procedimento Caracterização do Procedimento  $\overline{2}$ Equipa Estrutura e Condições 3  $4.1$ Candidaturas Propostas  $4.2$ Peças do Procedimento 5 6 Resumo

A página de definição de equipa é composta por 5 áreas distintas, para definição dos utilizadores que desempenharão os respectivos perfis.

**Entidade(s) Adjudicante(s):** identifique a entidade a que se refere o procedimento, i.e., que irá adjudicar o mesmo. Esta entidade deverá ser única. Se pretender definir um procedimento para um agrupamento de entidades adjudicantes, terá que seleccionar a opção "Agrupamento de entidades Adjudicantes". Nesta situação, deverá definir adicionalmente um representante do agrupamento (que não tem de ser um dos elementos do agrupamento) através do mesmo método.

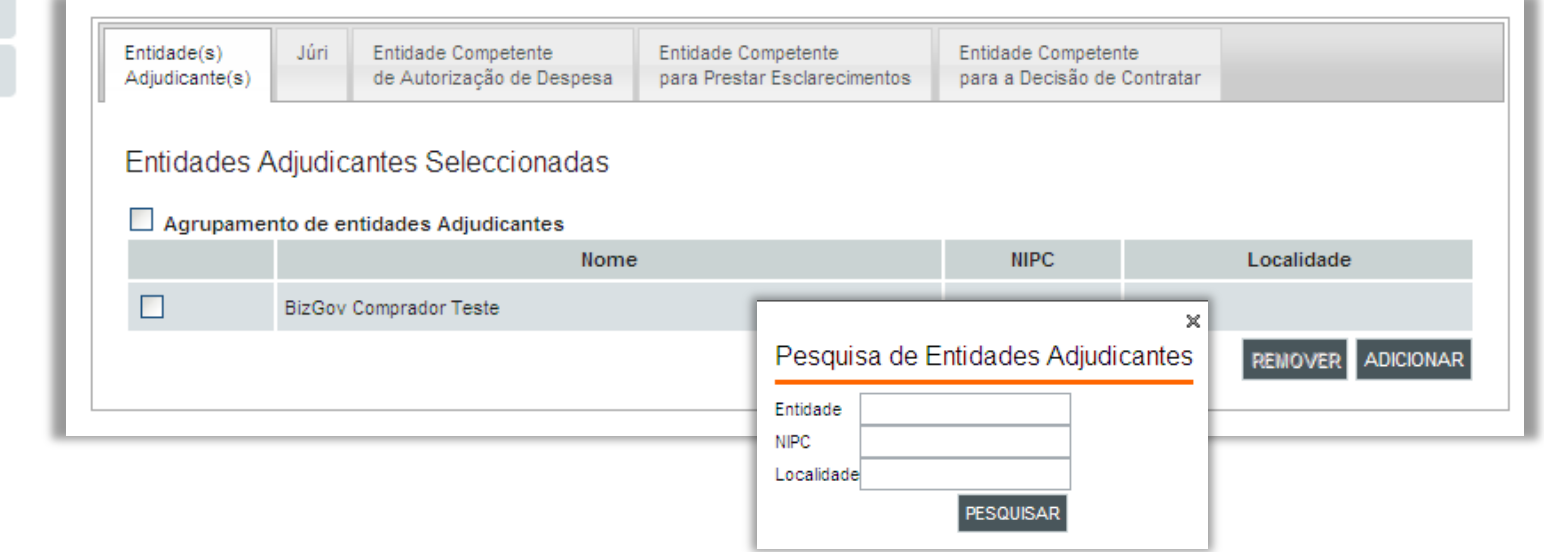

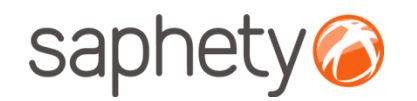

## Criação de Procedimento **Equipa** Gestor de la construction de la construction de la construction de la construction de la construction de<br>Construction de la construction de la construction de la construction de la construction de la construction

#### Procedimento

Caracterização do 1 Procedimento  $\overline{2}$ Equipa Estrutura e Condições 3  $4.1$ Candidaturas

 $4.2$ Propostas

Peças do Procedimento 5

6 Resumo

> Nota: O júri terá de ser composto por um númer ímpar de elementos, no número mínimo de 3 (um presidente e dois vogais).

**Júri:** identifique os utilizadores que irão compor o Júri responsável pela análise das propostas ao procedimento. Os elementos constituintes do Júri deverão ser utilizadores da plataforma (e não pode ser constituído por entidades).

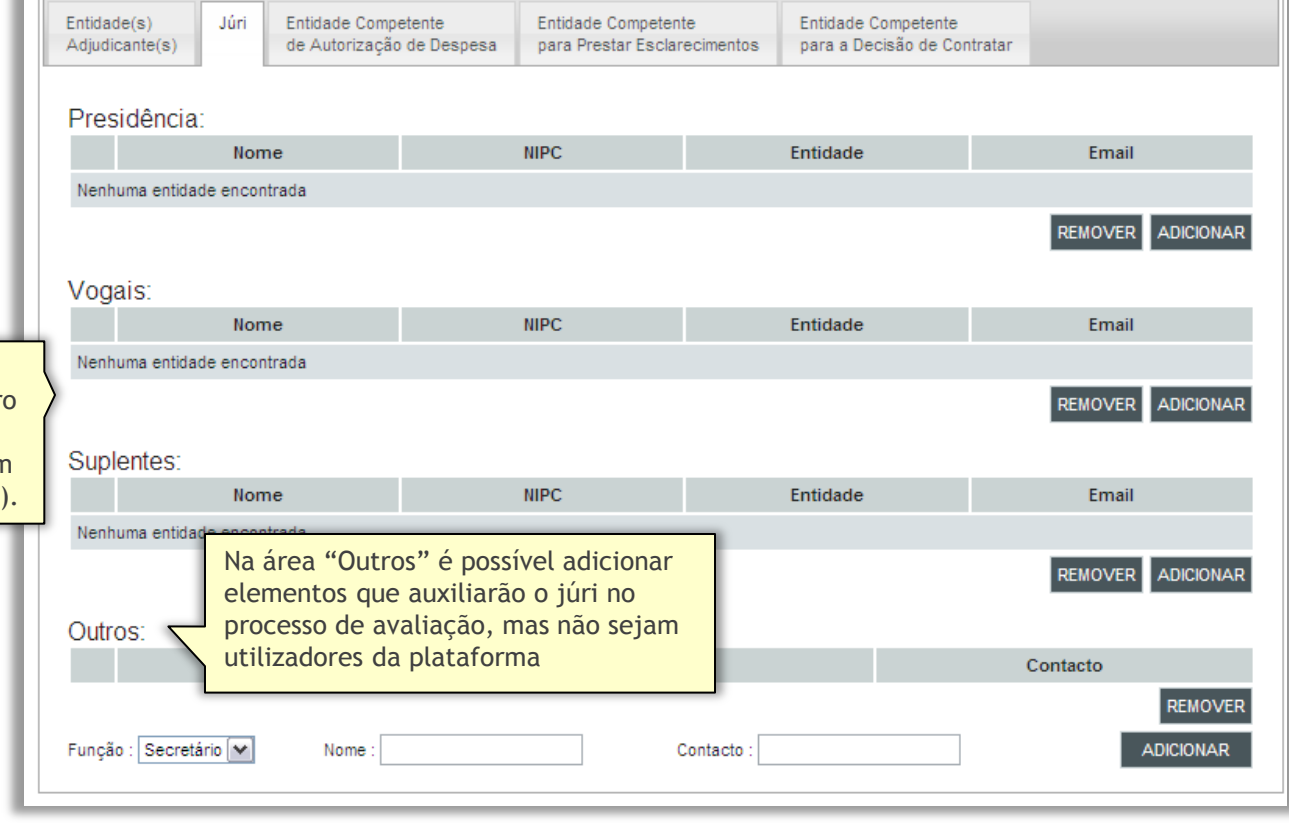

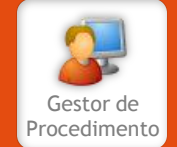

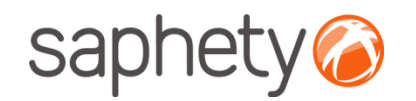

## Criação de Procedimento Equipa

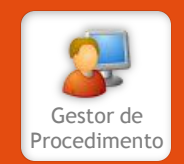

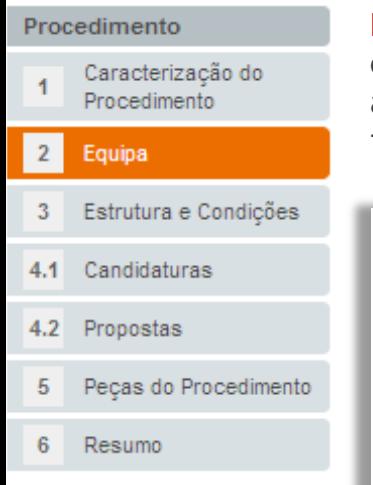

**Entidade Competente de Autorização de Despesa:** esta tabela é preenchida automaticamente com a(s) entidade(s) adjudicante(s) definidas previamente. Apenas é recolhida alguma informação adicional sobre a pessoa em concreto da(s) entidade(s) adjudicante(s) que autorizam a despesa que irá ter lugar com a adjudicação do procedimento.

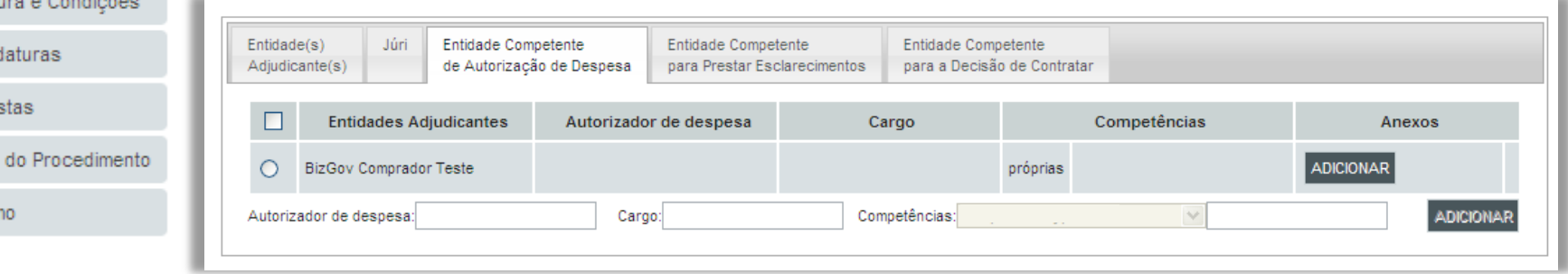

A informação adicional referente à entidade competente de autorização da despesa que pode ser referida nesta área é a seguinte:

- Nome (autorizador de despesa);
- Cargo que ocupa;
- Se actua por competências próprias ou delegadas e, nesta situação, por quem;

É também possível, nesta área, anexar documentos que comprovem os dados introduzidos e a respectiva autorização de despesa.

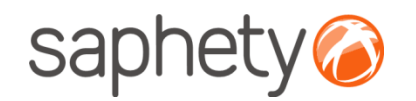

## Criação de Procedimento Equipa

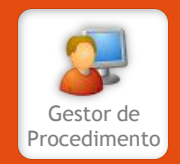

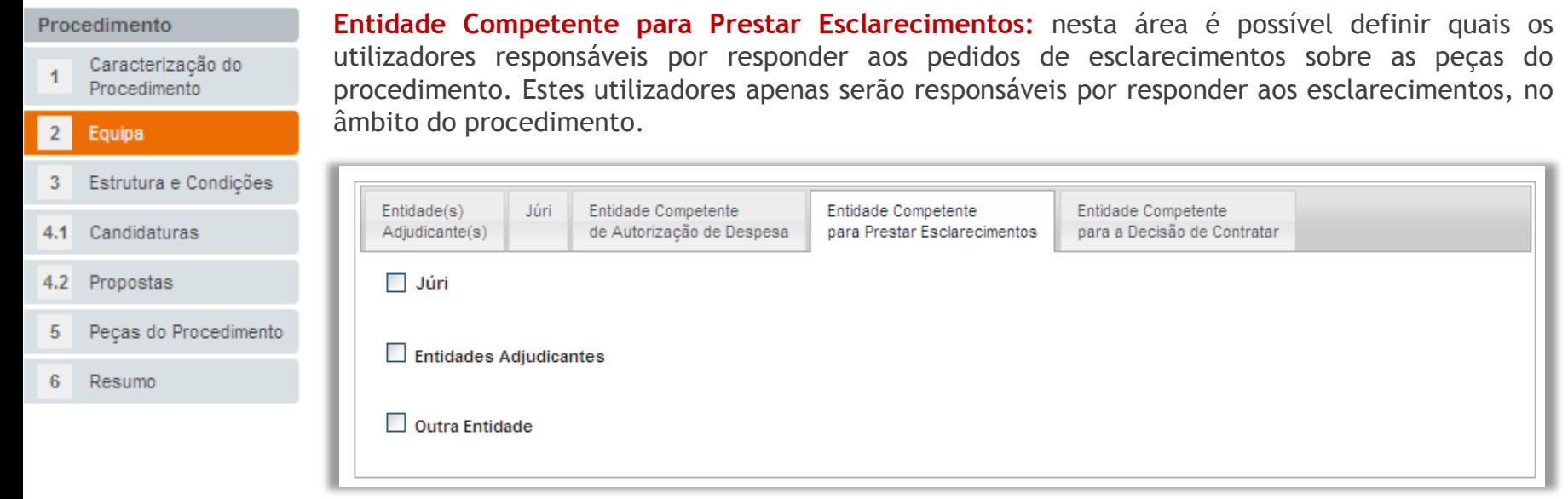

É possível definir utilizadores que terão um papel específico no decorrer do procedimento.

Assim, pode escolher-se todo o júri (que já se encontra definido), utilizadores da(s) entidade(s) adjudicante(s) ou ainda outros utilizadores da plataforma.

No primeiro caso – Júri - os utilizadores já se encontram definidos. Nas situações seguintes, deverão ser pesquisados e associados, sendo que para as "Entidades Adjudicantes", a pesquisa restringe-se a utilizadores da(s) entidade(s) previamente definida(s).

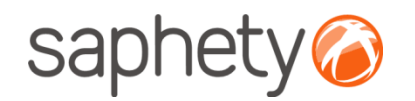

## Criação de Procedimento Equipa

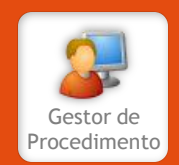

#### Procedimento Caracterização do Procedimento  $\overline{2}$ Equipa

**Entidade Competente para a Decisão de Contratar:** a última entidade a ser definida é a entidade que tem as funções de adjudicar e contratar no final do procedimento, ao(s) fornecedor(es) escolhido(s). Esta entidade tem um papel activo no decorrer do procedimento, pelo que deverá ser definido o utilizador da plataforma que irá agir em sua representação.

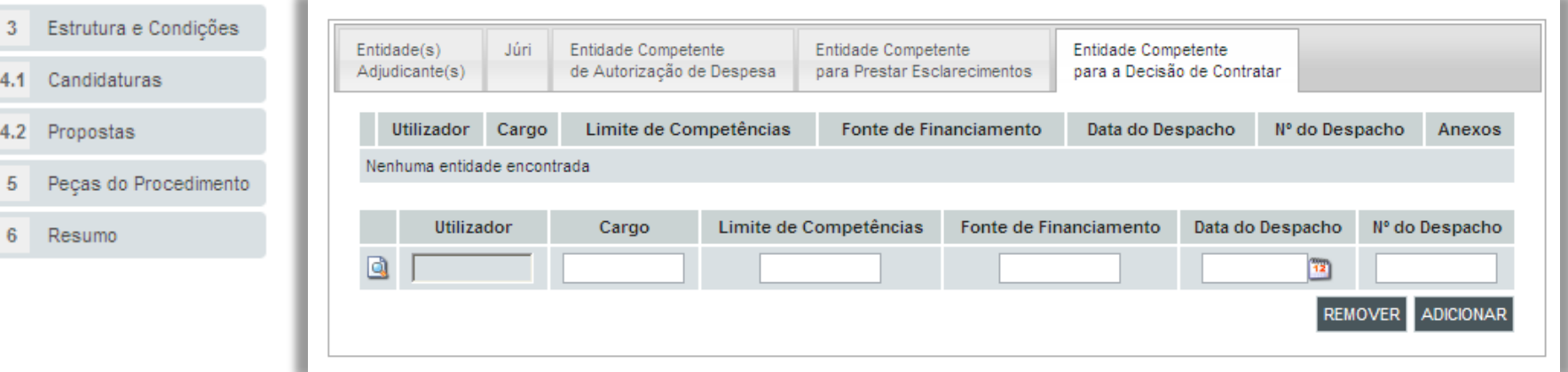

A informação adicional referente a esta entidade que pode ser referida nesta área é a seguinte:

- Cargo que ocupa;
- Limite de competências;
- Fonte de financiamento;
- Data e n.º do despacho;

É também possível, nesta área, anexar documentos que comprovem os dados introduzidos.

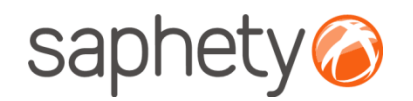

Gestor Procedimento

## Criação de Procedimento Estrutura e Condições

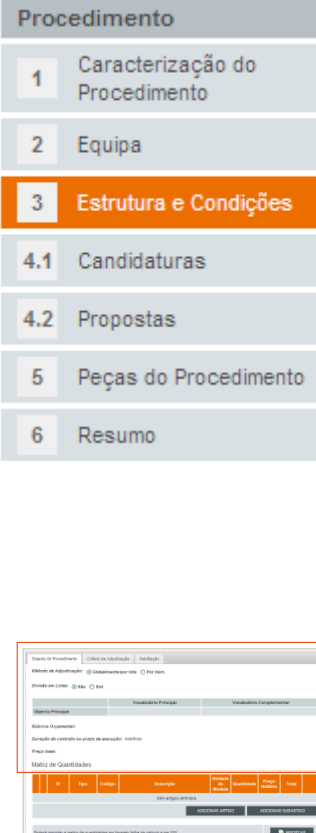

**Estrutura e Condições:** nesta área deverá ser detalhado o objecto a adquirir, o processo de decisão e os dados da caução e habilitação.

**Objecto do Procedimento (sem divisão em lotes)**: definição da forma de adjudicação. Se optar por não efectuar a divisão em lotes, é automaticamente apresentada a informação recolhida na caracterização de procedimento, nomeadamente a tabela com o Código CPV, a rubrica orçamental, a duração e o preço base estimado.

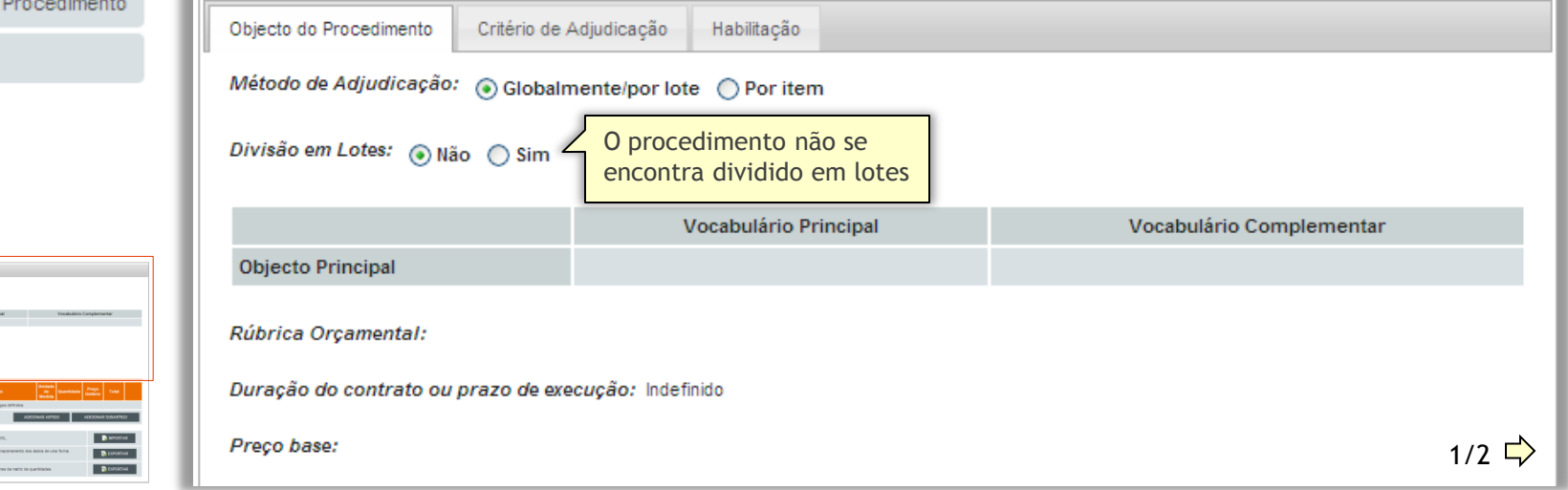

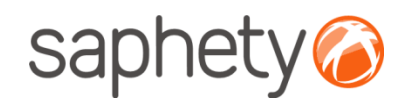

## Criação de Procedimento Estrutura e Condições

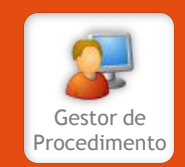

### Procedimento

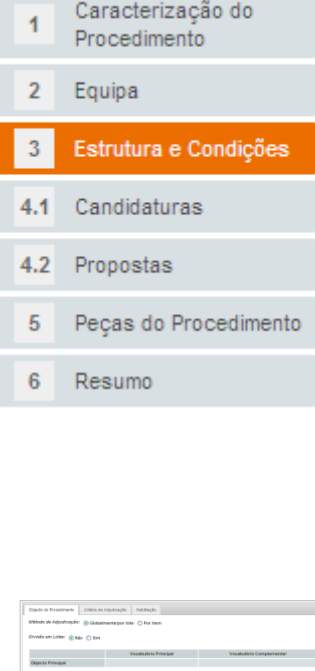

 $\blacksquare$  $P$  DPSRT-R Na Matriz de Quantidades deverá adicionar e descrever da forma mais correcta possível o objecto do procedimento. Deverá definir artigos, que poderão ser complementados com subartigos. Para facilitar a introdução de dados, existe uma funcionalidade de exportação e importação da matriz de quantidades, em formato XML e folha de cálculo, formato XLS compatível com Microsoft Excel.

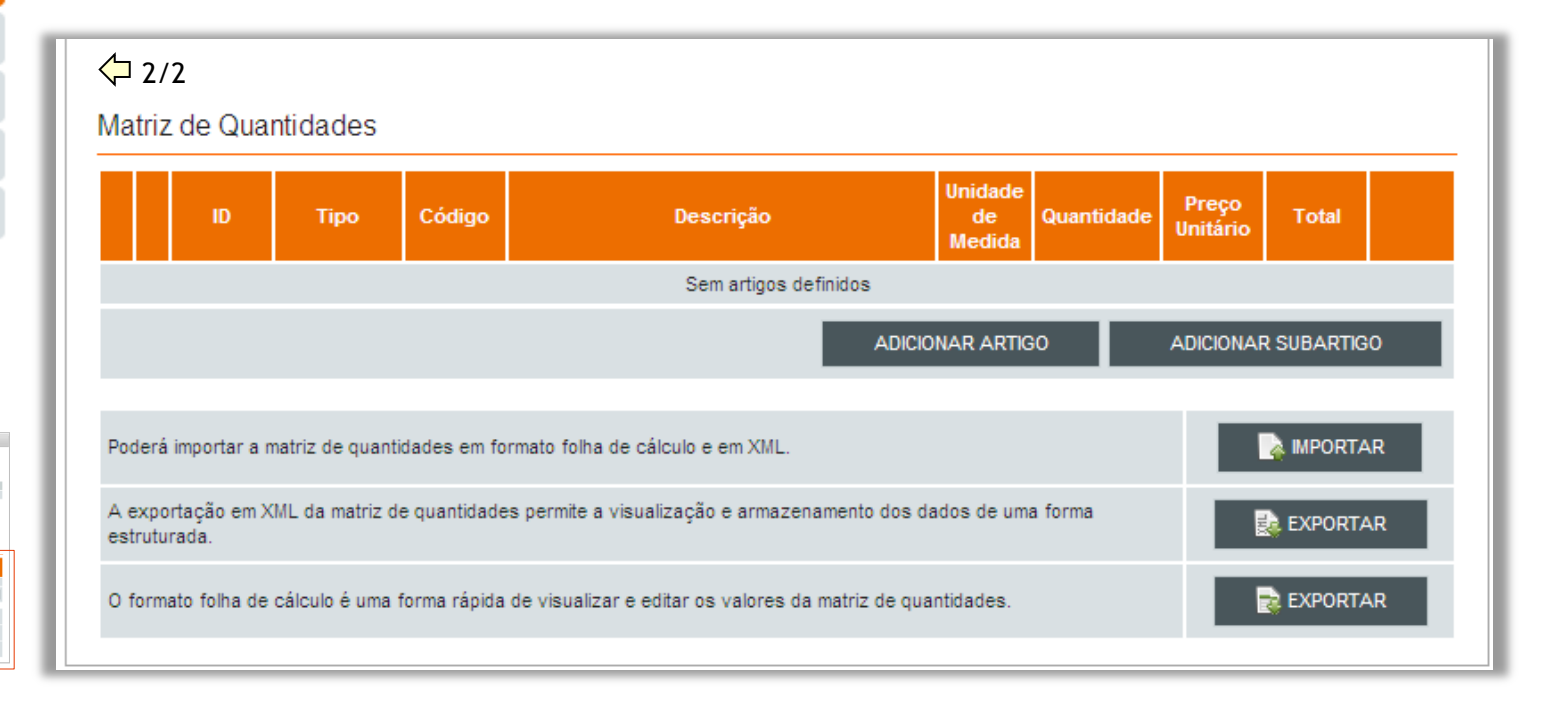

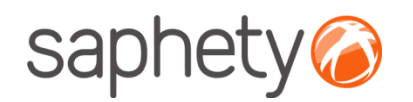

## Criação de Procedimento Estrutura e Condições

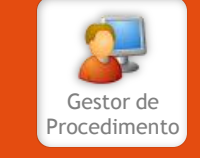

#### Procedimento Caracterização do 1 Procedimento Equipa  $\overline{2}$ Estrutura e Condições  $\overline{3}$ Candidaturas  $4.1$ Propostas  $4.2$ Peças do Procedimento 5 6 Resumo

**Objecto do Procedimento (com divisão em lotes)**: ao optar pela divisão em lotes, deverá definir-se a estrutura, composta por lotes, artigos e subartigos.

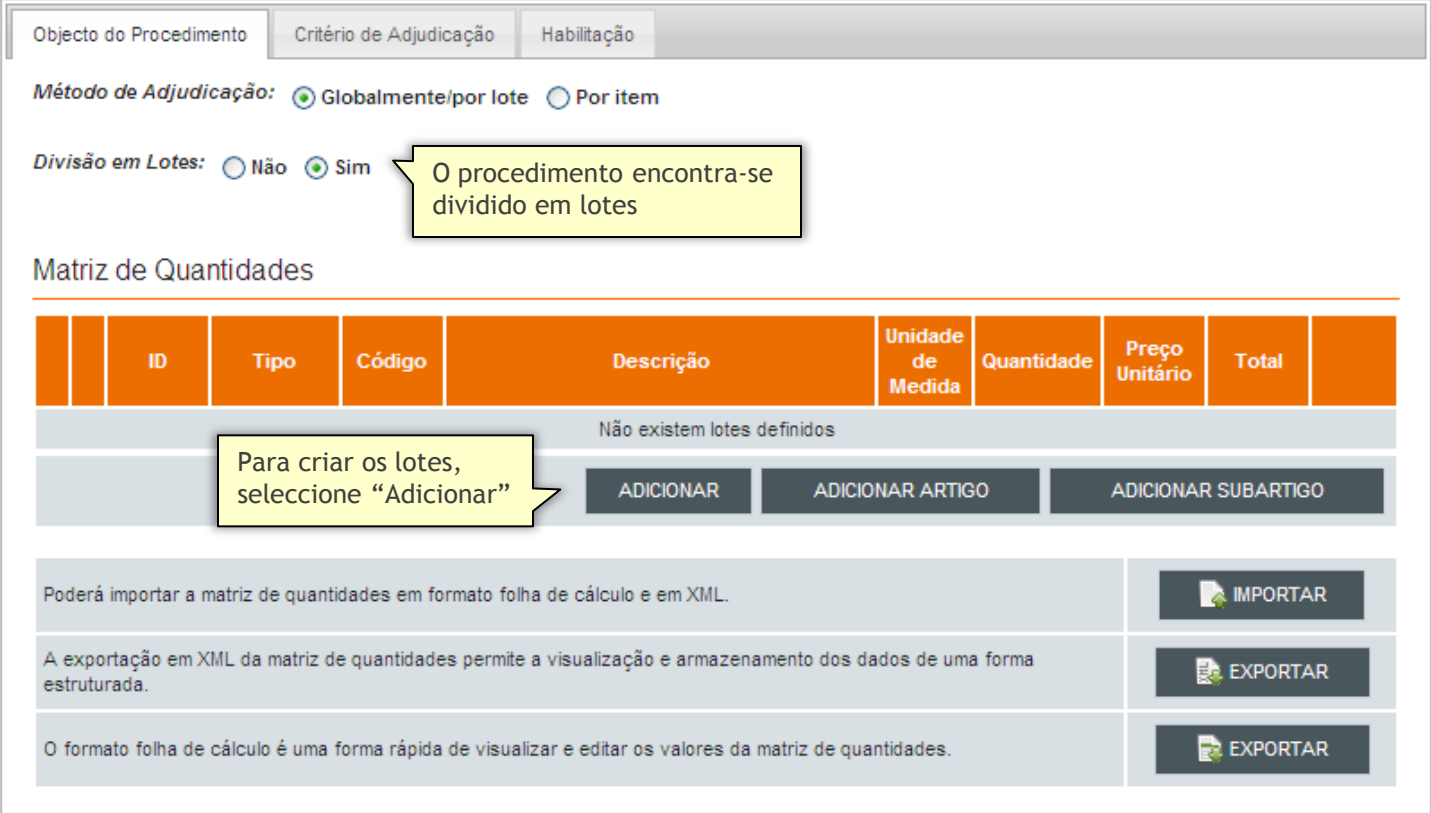

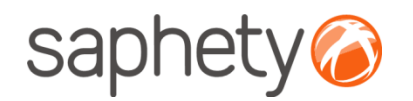

## Criação de Procedimento Estrutura e Condições

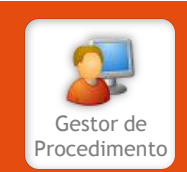

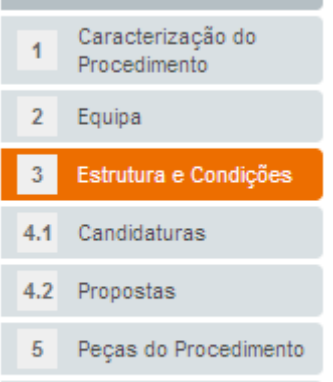

Resumo

Procedimento

**Adicionar Lotes**: a área de criação de lote pode ser visualizada na imagem abaixo. Na criação do lote é obrigatória a indicação de um código e uma descrição, bem como a rubrica à qual vai ser associada a cabimentação orçamental do lote, a sua classificação CPV, a duração do contrato e o preço base.

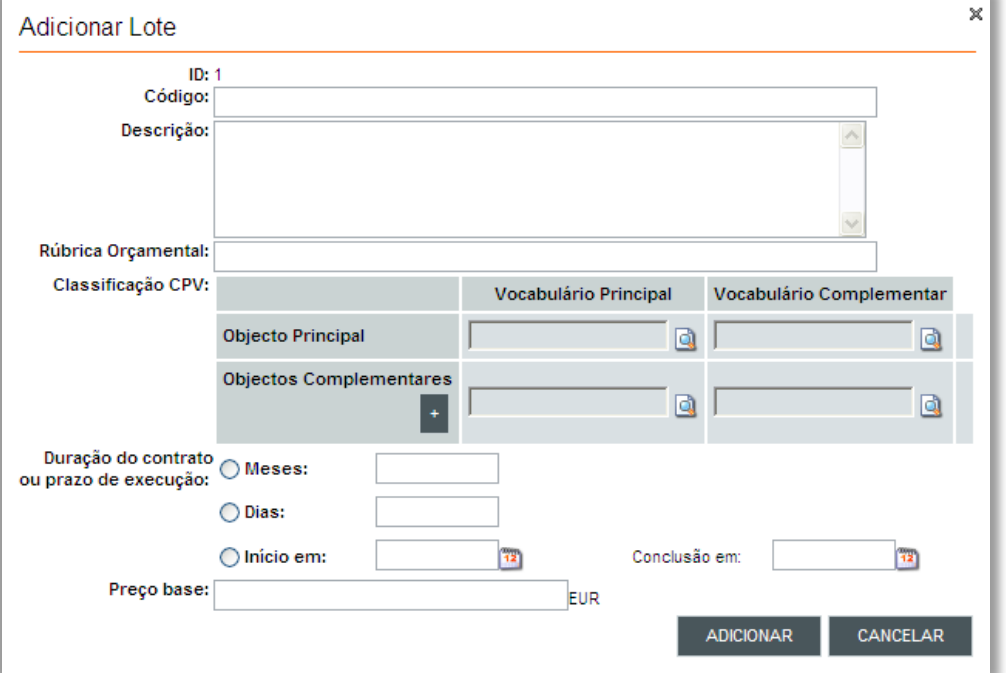

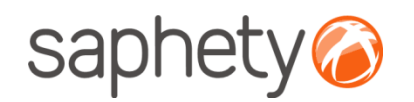

## Criação de Procedimento Estrutura e Condições

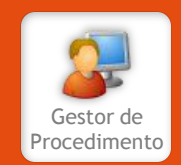

#### Procedimento Caracterização do 1 Procedimento Equipa  $\overline{2}$ Estrutura e Condições  $\overline{3}$ Candidaturas  $4.1$ Propostas  $4.2$ Peças do Procedimento 5 6 Resumo

**Adicionar Artigo**: para adicionar um artigo é necessário identificar previamente o lote respectivo. De igual forma, para adicionar um subartigo é necessário identificar o artigo respectivo.

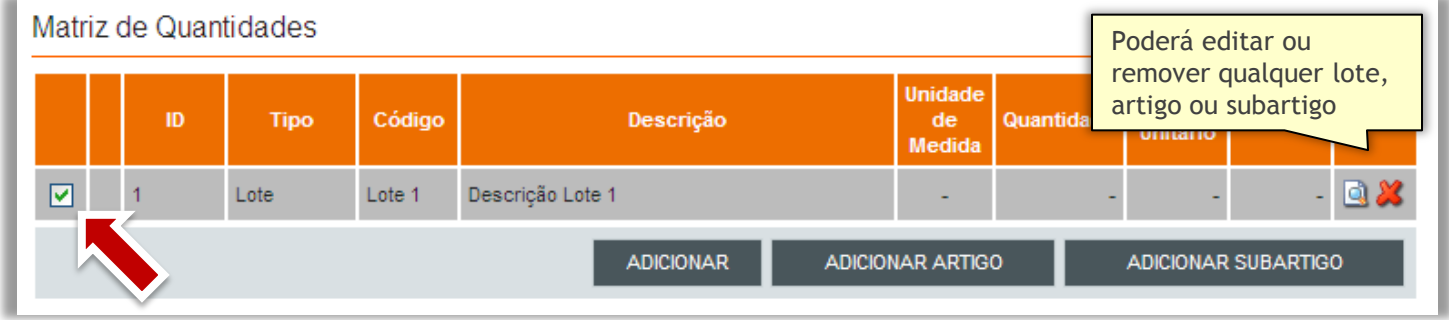

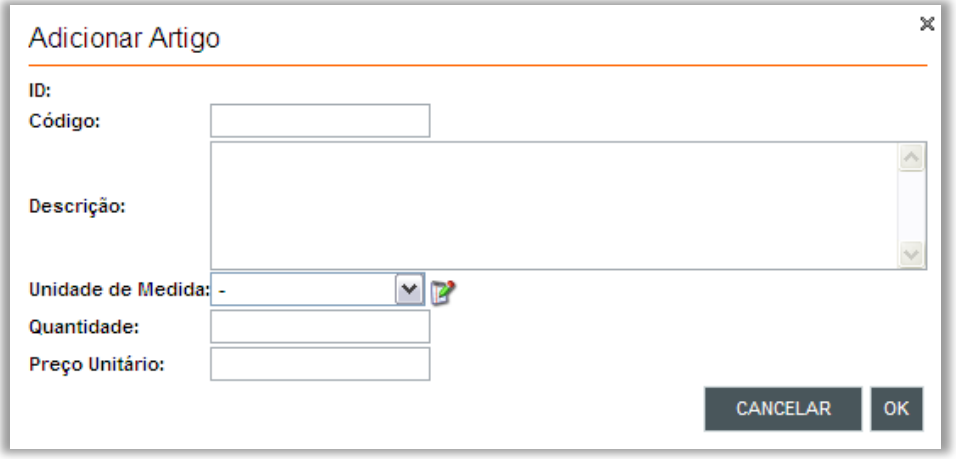

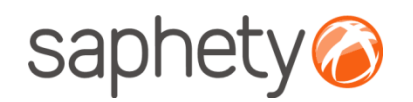

## Criação de Procedimento Estrutura e Condições

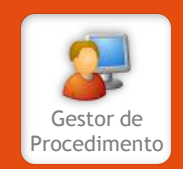

#### Procedimento

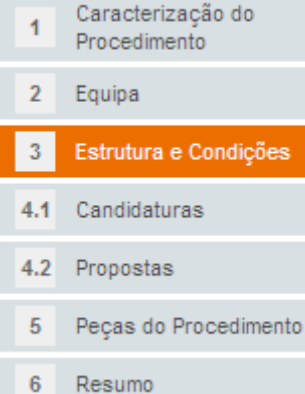

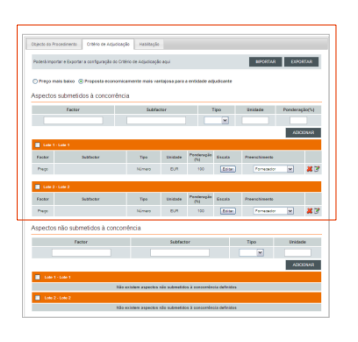

**Critério de Adjudicação**: definição dos factores submetidos ou não submetidos à concorrência. Se tiver optado por dividir o objecto do procedimento em lotes, poderá especificar critérios individualmente para cada um dos lotes. Deve também, nesta área, identificar se o critério de adjudicação é o preço mais baixo ou se, por outro lado, devem ser ponderados outros factores na avaliação da proposta.

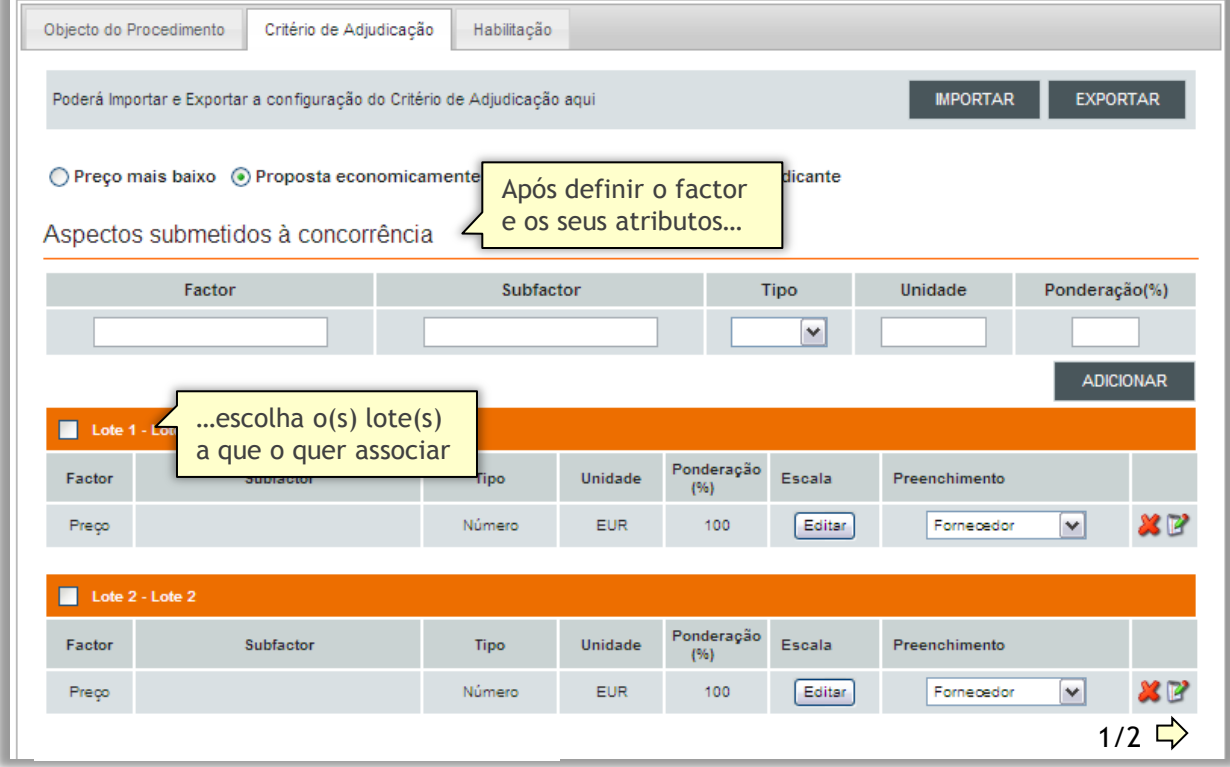

.página 23.

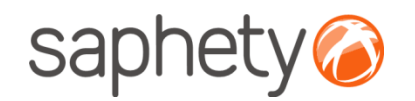

## Criação de Procedimento Estrutura e Condições

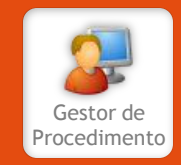

#### Procedimento

Resun

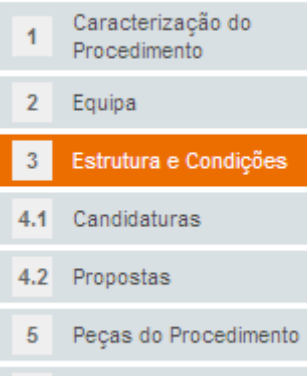

Nos **Aspectos Submetidos à Concorrência**, o critério "Preço" encontra-se automaticamente preenchido, com uma ponderação de 100%. Se adicionar novos critérios, deverá actualizar as respectivas ponderações, em conformidade.

De igual forma podem ser definidos **Aspectos não Submetidos à Concorrência**. Estes factores devem também ser associados individualmente a nível dos lotes (se tiver optado por dividir o objecto em lotes). Por omissão, não existe nenhuma aspecto não submetido à concorrência parametrizado.

Diferentes factores podem ser associados a diferentes lotes, tanto para submeter como para não submeter a concorrência.

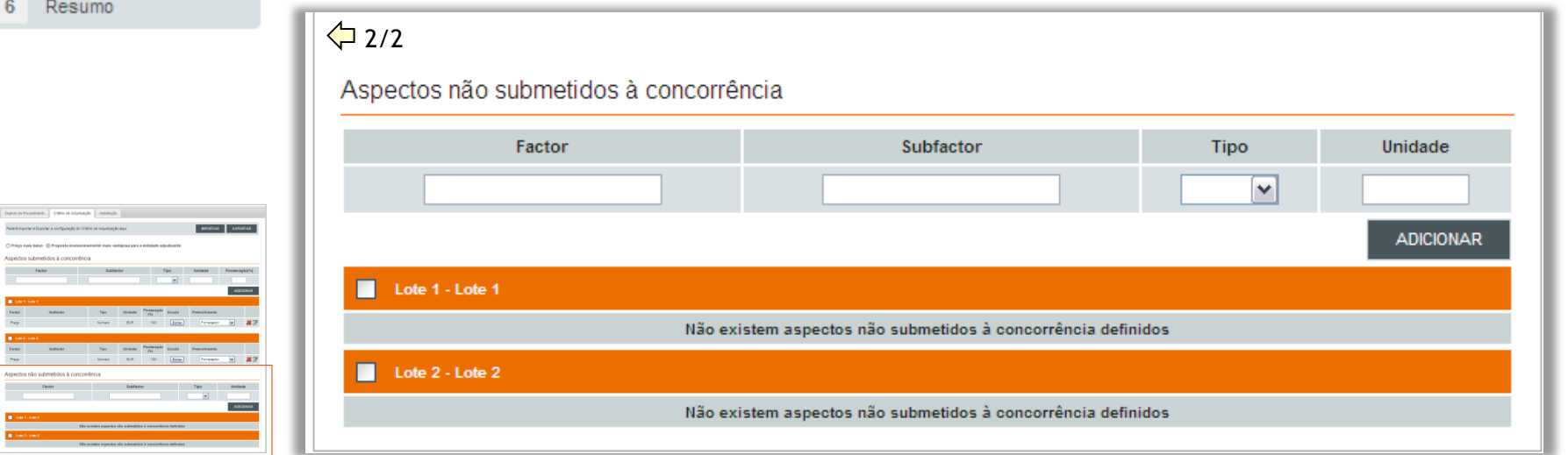

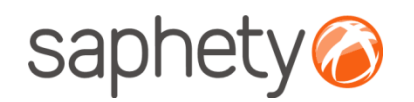

## Criação de Procedimento Estrutura e Condições

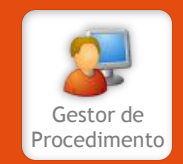

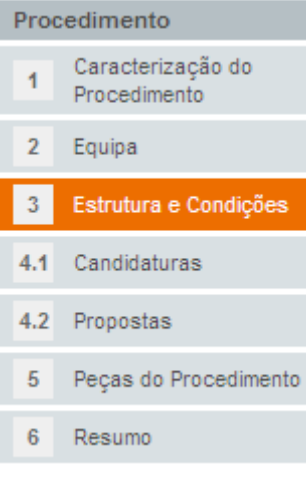

**Aspectos Submetidos à Concorrência - Definição de Factores:** os factores podem ser definidos de três formas distintas, como texto, como data ou como valor numérico. A escolha deste tipo de dados terá implicações no preenchimento do campo pelo que é importante que seja correctamente preenchido.

- Texto: apresentará ao fornecedor um campo que apenas permite a inserção de texto;
- Data: apresentará ao fornecedor um campo com um calendário, para escolha de data;
- Numérico: apresentará ao fornecedor um campo que apenas permite a inserção de dígitos;

De igual forma, a escolha do tipo dos factores tem também impacto no tipo de escala que pode ser escolhido, na secção Critério de Adjudicação. O seguinte exemplo define o factor "Prazo de Fornecimento".

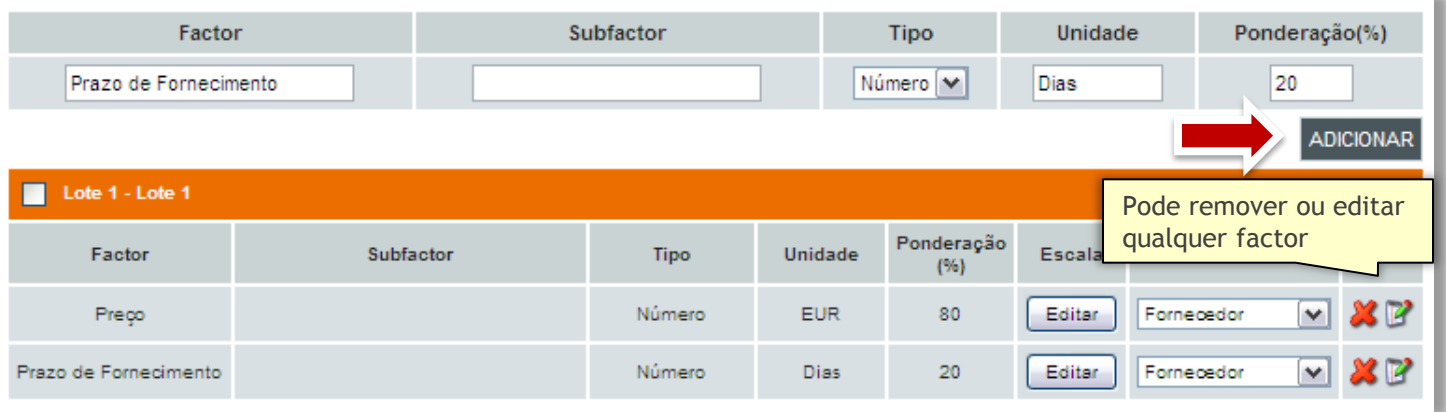

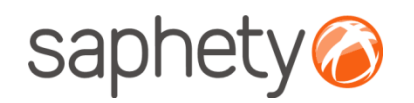

## Criação de Procedimento Estrutura e Condições

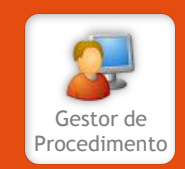

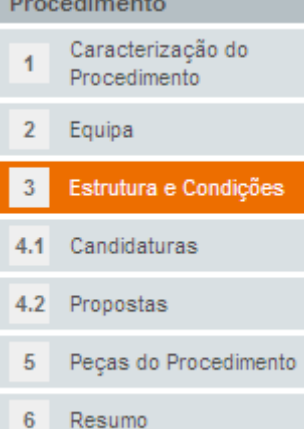

**Editar Escala:** esta funcionalidade tem como objectivo possibilitar ao utilizador a associação de cada critério a uma escala/pontuação, de acordo com os valores fornecidos na resposta para um determinado critério de adjudicação.

#### **Definição da Escala**

- **Lista:** permite configurar uma lista de valores e atribuir uma pontuação a cada item;
- **Lista de intervalos**: permite configurar um valor máximo e mínimo e associar uma pontuação aos valores que se enquadrem num determinado intervalo;
- **Fórmula**: permite definir uma formula matemática com duas variáveis, parâmetro base e fornecido pelo concorrente;
- **Edição Livre**: permite a livre inserção de texto.

Retomando o exemplo anterior do "Prazo de Fornecimento", uma escala possível para avaliação das respostas seria por intervalo de tempo. O tipo de escala ideal para isso é "**Lista de Intervalos**." Ao fornecedor cujo prazo estimado fosse entre 0 e 1 dia, atribuir-se-ia a pontuação máxima neste factor. Ao que indicasse um prazo de fornecimento entre 2 e 5 dias, 80% da pontuação de factor e, finalmente, aos que satisfizessem o pedido num intervalo de tempo superior a 5 dias, apenas 50%.

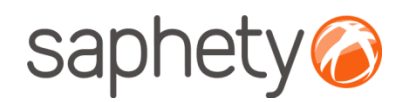

## Criação de Procedimento Estrutura e Condições

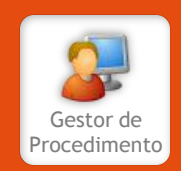

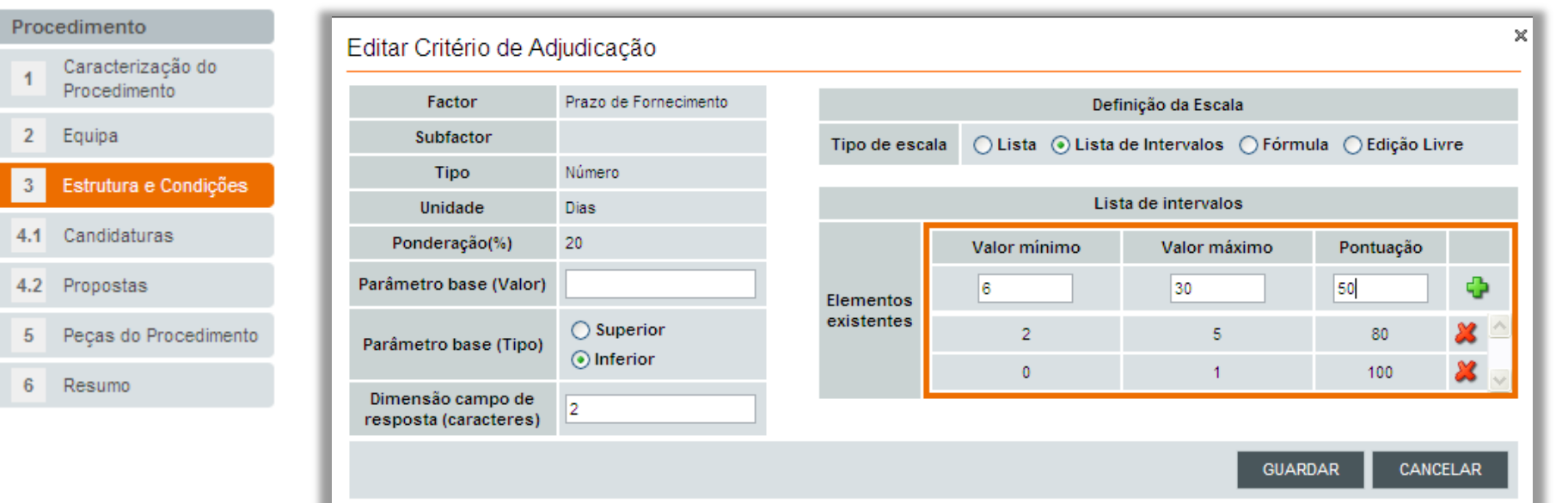

Os campos referentes ao parâmetro base devem ser parametrizados para servir de base ao cálculo no tipo de escala "Fórmula". A dimensão do campo de resposta, em caracteres, define o número de dígitos aceitável na resposta a este campo.

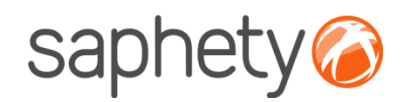

## Criação de Procedimento Estrutura e Condições

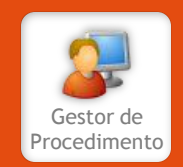

#### Procedimento Caracterização do Procedimento  $\overline{2}$ Equipa Estrutura e Condições -3 4.1 Candidaturas  $4.2$ Propostas Peças do Procedimento 5 Resumo

**Aspectos não Submetidos à Concorrência - Definição de Factores:** os factores constituintes dos aspectos não submetidos à concorrência podem ser definidos de três formas distintas, como texto, como data ou como valor numérico. A escolha deste tipo de dados terá implicações no preenchimento do campo pelo que é importante que seja correctamente preenchido.

- Texto: apresentará ao fornecedor um campo que apenas permite a inserção de texto;
- Data: apresentará ao fornecedor um campo com um calendário, para escolha de data;
- Numérico: apresentará ao fornecedor um campo que apenas permite a inserção de dígitos;

O seguinte exemplo define o factor "Cor do Produto".

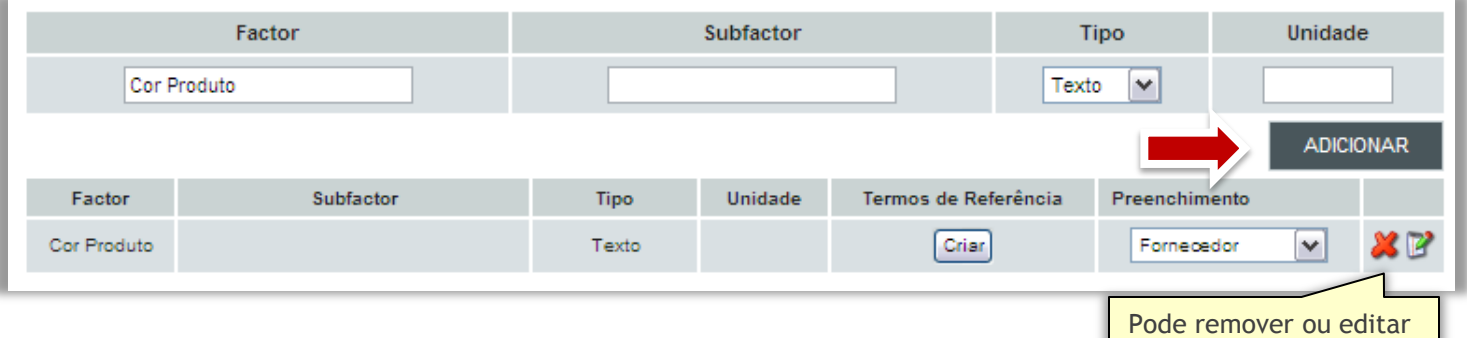

qualquer factor

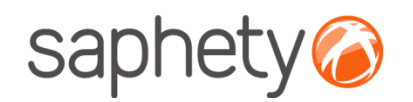

## Criação de Procedimento Estrutura e Condições

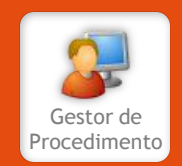

#### Procedimento

Caracterização do Procedimento

- Equipa  $\overline{2}$
- Estrutura e Condições 3
- 4.1 Candidaturas
- Propostas  $4.2$
- Peças do Procedimento 5
- 6 Resumo

**Termos de Referência:** esta funcionalidade tem como objectivo possibilitar ao utilizador definir a forma de apresentação das respostas a apresentar pelo fornecedor.

**Definição da Escala**

- **Lista:** permite configurar uma lista de valores;
- **Edição Livre**: permite a livre inserção de texto.

Retomando o exemplo anterior do "Cor do Produto", poderia ser interessante distinguir as respostas entre "Preto" e "Outras". O tipo de escala ideal para isso é "**Lista**". Este tipo de escala permite definir as respostas apresentadas pelo fornecedor, tipificando-as.

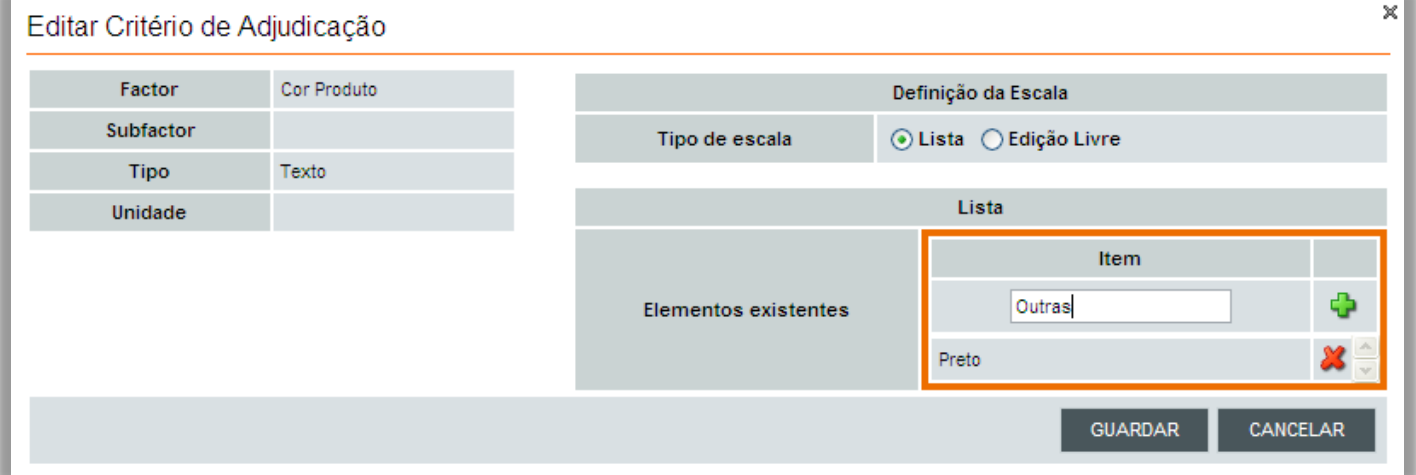

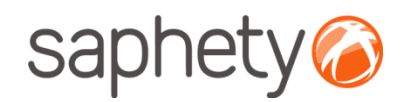

Gestor d Procedimento

## Criação de Procedimento Estrutura e Condições

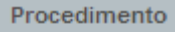

Caracterização do 1 Procedimento Equipa  $\overline{2}$ Estrutura e Condições  $\overline{3}$ Candidaturas  $4.1$ Propostas  $4.2$ Peças do Procedimento 5 6 Resumo

**Habilitação:** nesta área deverá especificar os documentos de habilitação para o procedimento bem como indicar o prazo para apresentação dos mesmos. Poderá validar as datas de início e final do prazo, face à data de envio da notificação, na área "Teste Datas" abaixo.

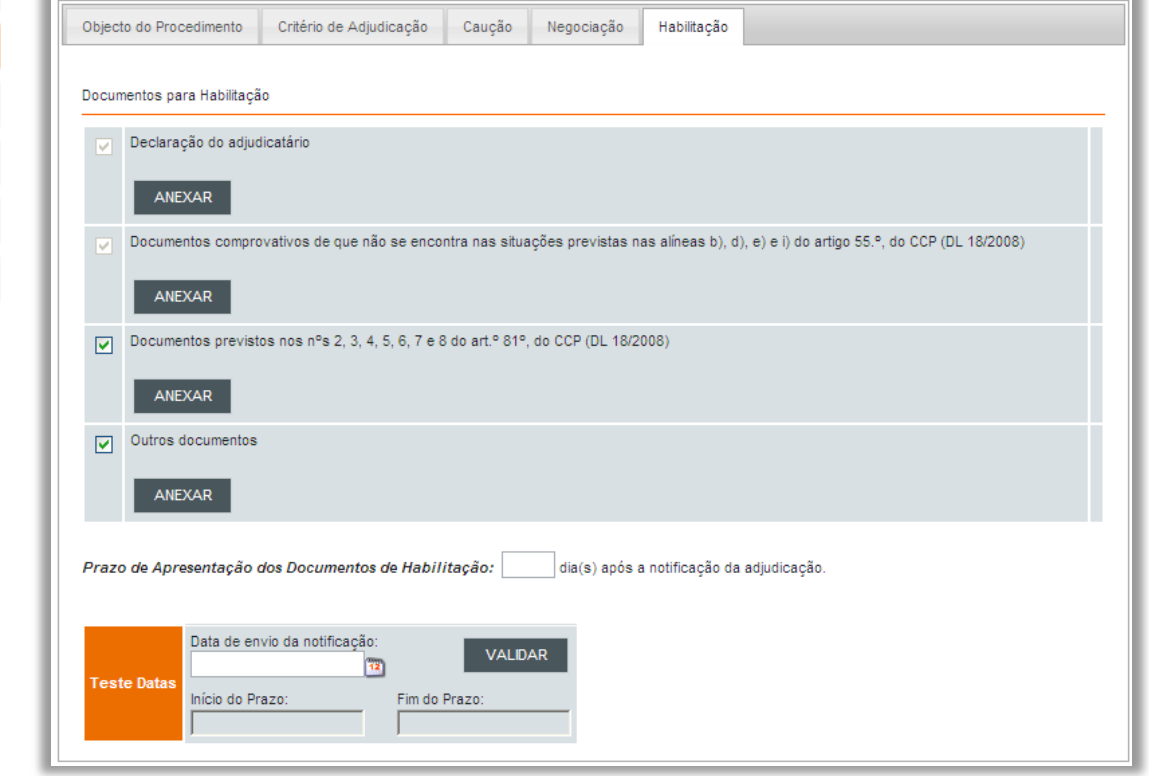

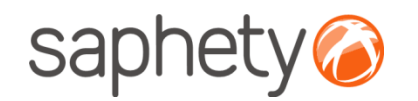

## Criação de Procedimento Candidaturas

Gestor de Procedimento

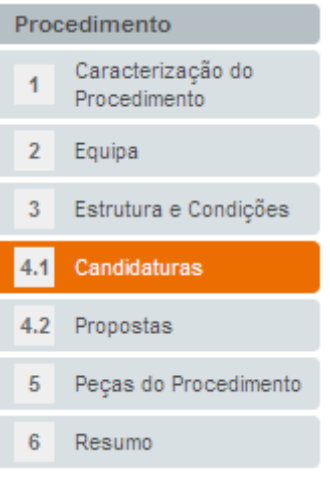

Nesta área o gestor de procedimento deverá definir qual a documentação que deverá ser apresentada pelos concorrentes aquando da candidatura ao concurso.

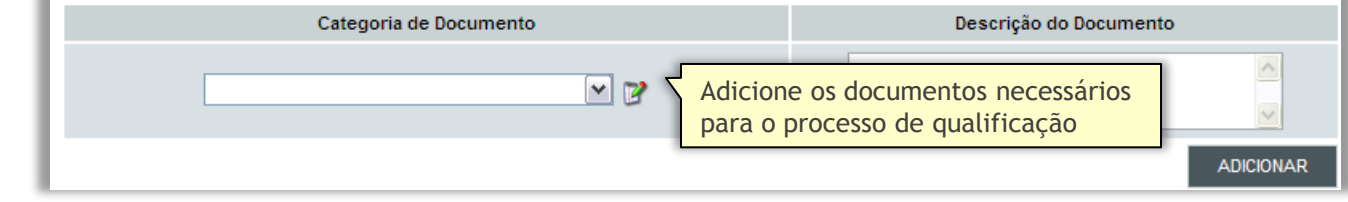

Adicionalmente, deverá também indicar o prazo para apresentação das candidaturas e o local e data do Acto Público.

O Critério de Qualificação da candidatura deve também ser definido nesta área. O modelo de qualificação pode ser simples ou complexo, se pretender seleccionar mais que um candidato. O tipo de capacidade a avaliar pode ser financeira e/ou técnica e deve ser indicado se o requisito deve ser preenchido pelo candidato ou pelo promotor.

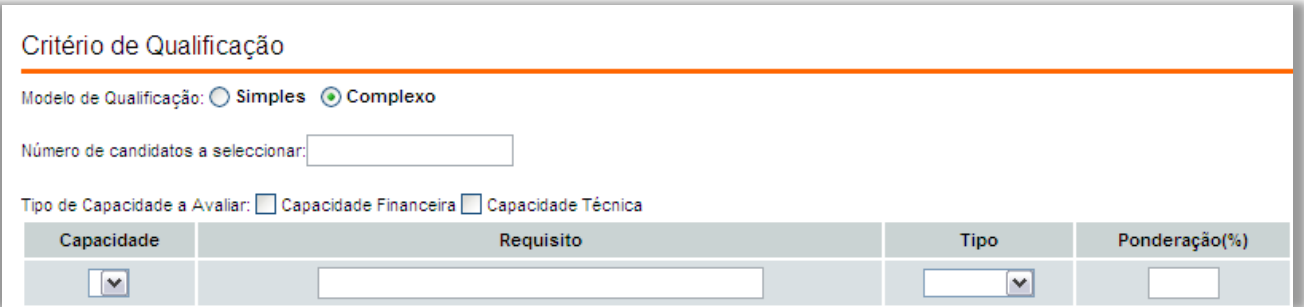

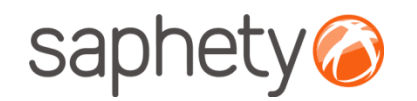

## Criação de Procedimento Candidaturas

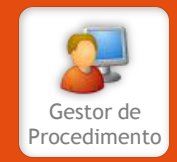

#### Procedimento Ao adicionar a capacidade financeira como critério de qualificação, este factor é automaticamente definido. Ao editar, pode verificar a fórmula a aplicar na avaliação das propostas. Caracterização do 1 Procedimento Capacidade Requisito Escala Preenchimento  $\overline{2}$ Equipa Expressão matemática que traduz o Estrutura e Condições 3 xe Capacidade Financeira Editar requisito mínimo de capacidade financeira - Anexo IV do DL 18/2008 4.1 Candidaturas Propostas  $4.2$ × Editar Critério de Qualificação Peças do Procedimento 5 Definição da Escala Capacidade Capacidade Financeira 6 Resumo Para consultar o Anexo IV do DL 18/2008, clique aqui Expressão matemática que traduz o requisito mínimo Requisito de capacidade financeira -Expressão matemática que traduz o requisito mínimo de capacidade financeira: Anexo IV do DL 18/2008 **Vxt≤Rxf Tipo** Booleano  $t =$  $f =$ (valor entre 0 e 10) Parâmetro base (Valor)  $i = 3$ Dimensão campo de  $R = \sum$  EBITDA(i)/3 resposta (caracteres)  $i=1$ t=(a definir na análise das candidaturas) CANCELAR GUARDAR

.página 32.

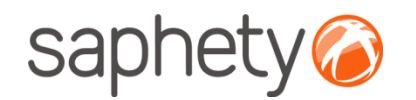

Resumo

6

### Manual de Utilização Concurso Limitado

## Criação de Procedimento Propostas

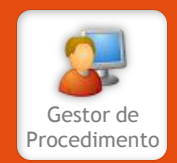

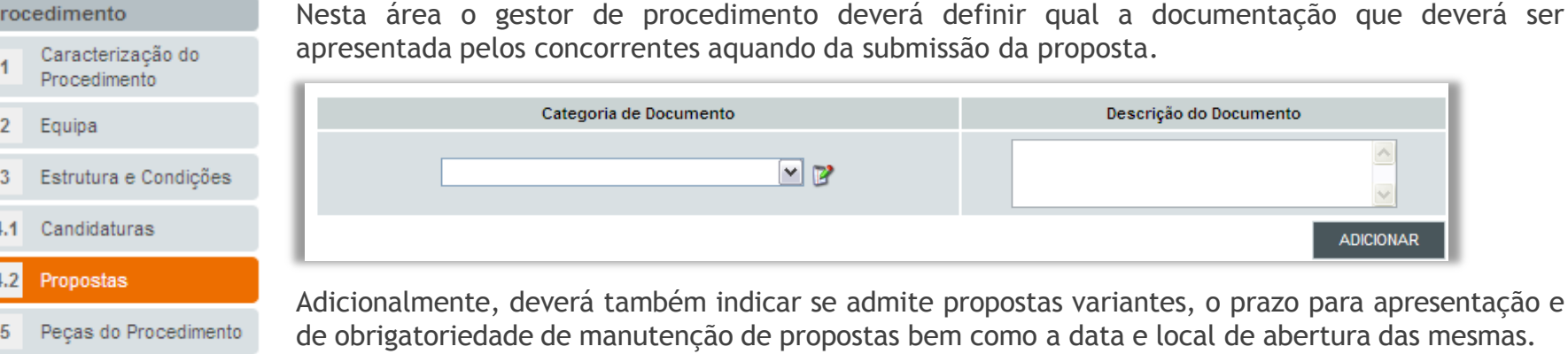

Propostas Variantes: Data de envio para publicação: **VALIDAR** Modo de apresentação das propostas: Início do Prazo: Fim do Prazo: ⊙ Electronicamente na Plataforma de Contratação ( Em Papel **Teste Datas** Prazo para a Apresentação das Propostas: Acto Público/Abertura de Propostas: Até às horas do <sup>o</sup> dia após envio do anúncio para publicação Prazo para apresentação de esclarecimentos: Prazo da Obrigação de Manutenção das Propostas:  $\bigcirc$  Meses: Pode, com facilidade,  $_{\textstyle\odot}$ Dias: validar as datas em questãoO Até: 12 Acto Público/Abertura das Propostas: <sup>o</sup> dia útil seguinte ao termo do prazo para apresentação de propostas, pelas No horas Local:

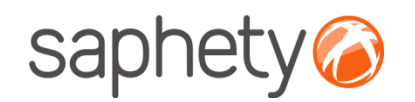

## Criação de Procedimento Peças do Procedimento

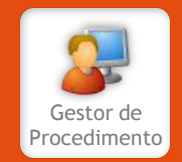

#### Procedimento Caracterização do Procedimento  $2^{\circ}$ Equipa Estrutura e Condições 3 Candidaturas  $4.1$  $4.2$ Propostas Pecas do Procedimento 5 Resumo 6

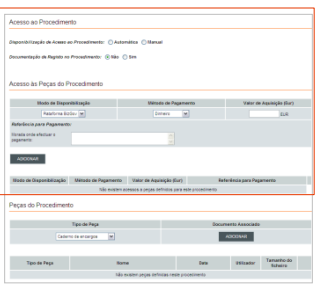

Na área **Peças do Procedimento**, o gestor de procedimento deverá indicar a forma de acesso ao procedimento e especificar a forma de acesso às peças, bem como os custos das mesmas.

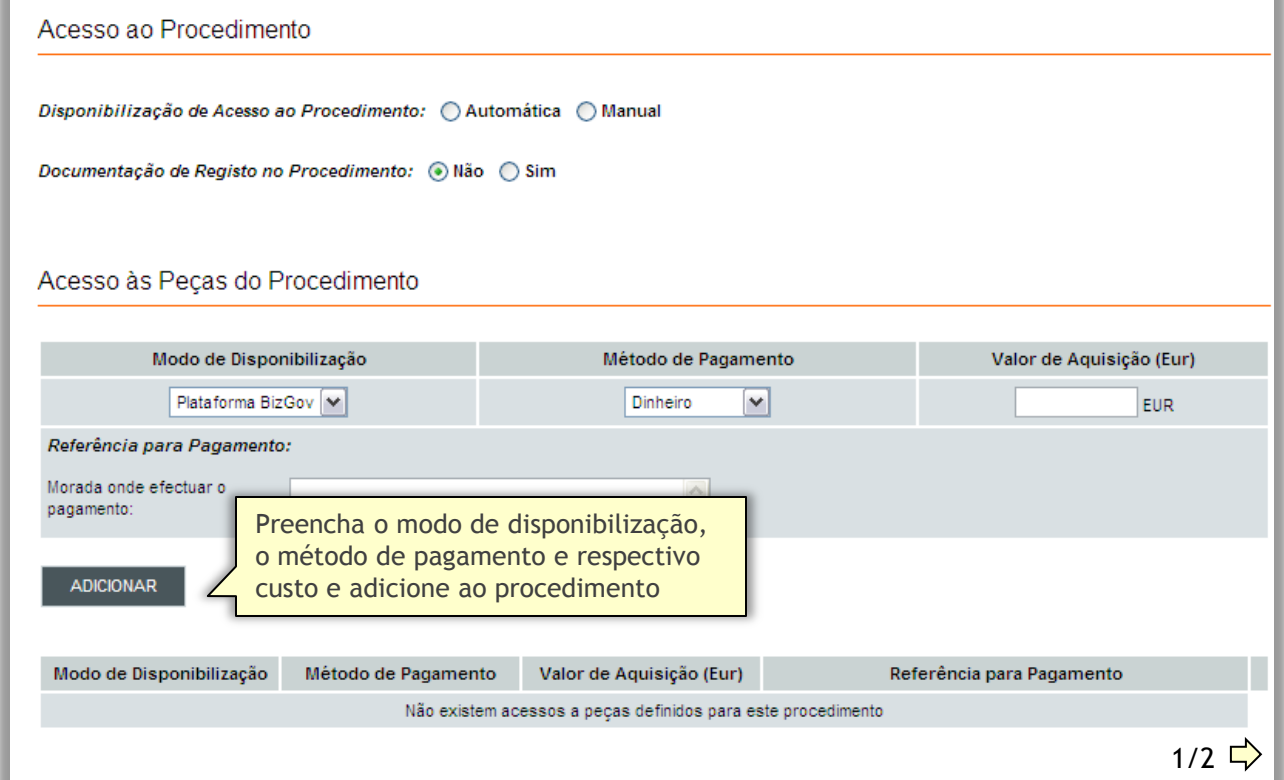

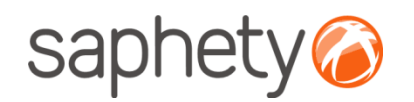

## Criação de Procedimento Peças do Procedimento

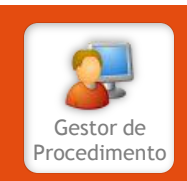

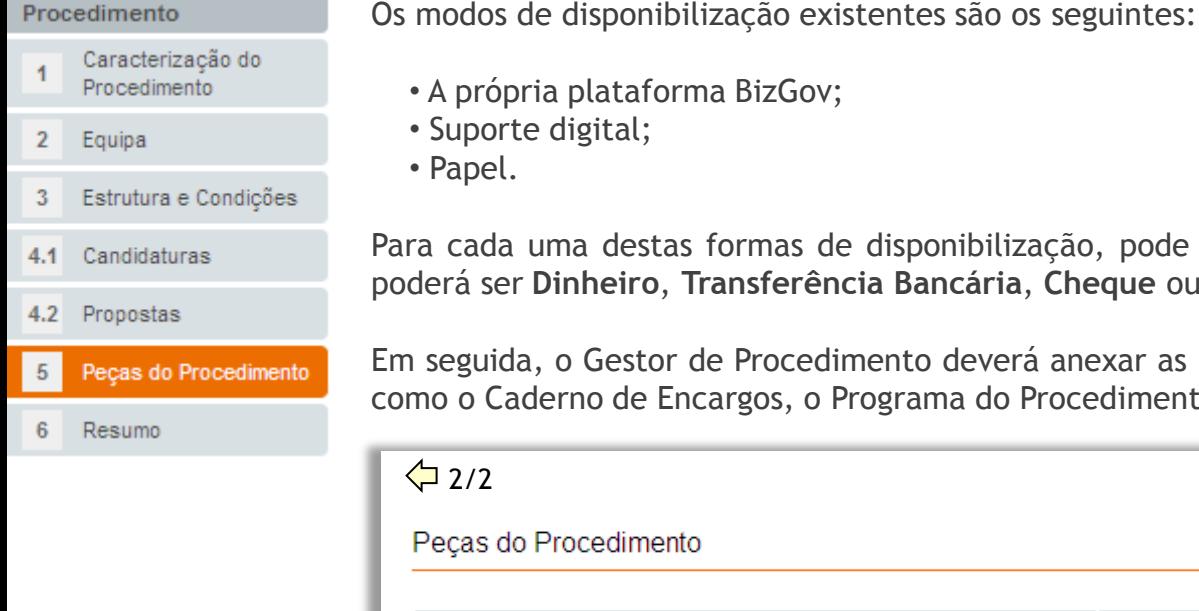

 $r$  Dinheiro, Transferência Bancária, Cheque ou não ter custos associados.

uma destas formas de disponibilização, pode ser definida a forma de pagamento, que

la, o Gestor de Procedimento deverá anexar as peças que compõem o procedimento, tais aderno de Encargos, o Programa do Procedimento ou outros documentos.

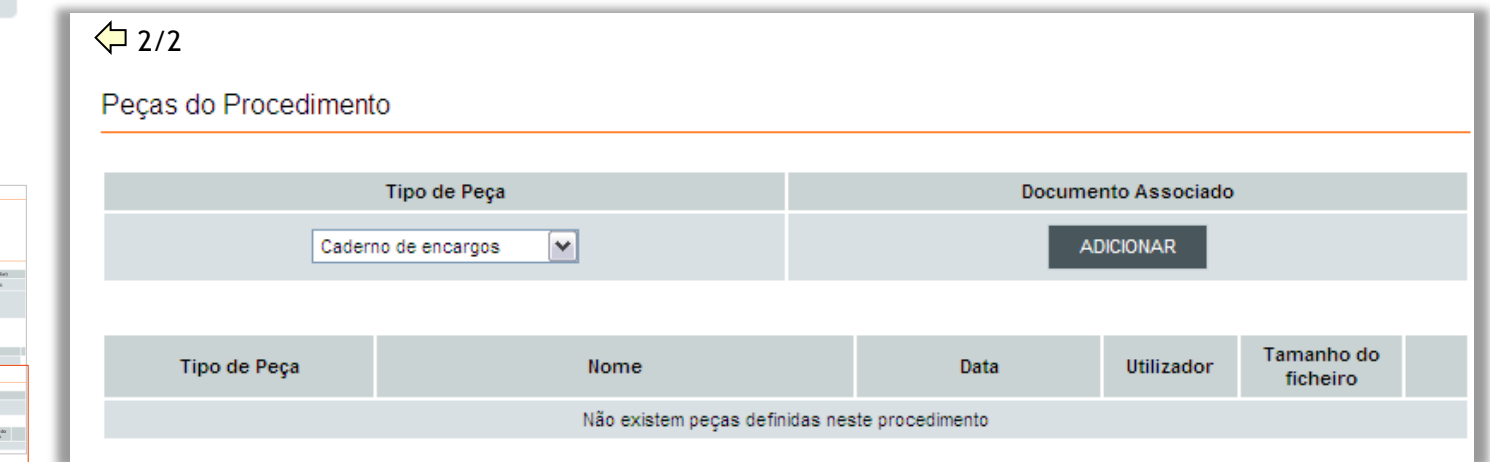

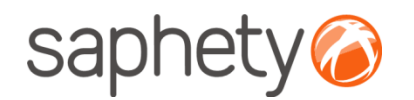

## Criação de Procedimento Resumo

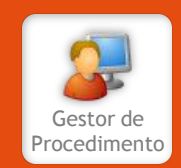

#### Procedimento Caracterização do Procedimento Equipa  $\mathbf{2}$ Estrutura e Condições 3  $4.1$ Candidaturas Propostas  $4.2$ Peças do Procedimento 5 Resumo 6

Na página de resumo é apresentada, de forma esquematizada, toda a informação introduzida nos pontos anteriores, para que seja possível validar o procedimento de uma forma rápida e simples. Após efectuar toda a devida validação, poderá **submeter** o procedimento.

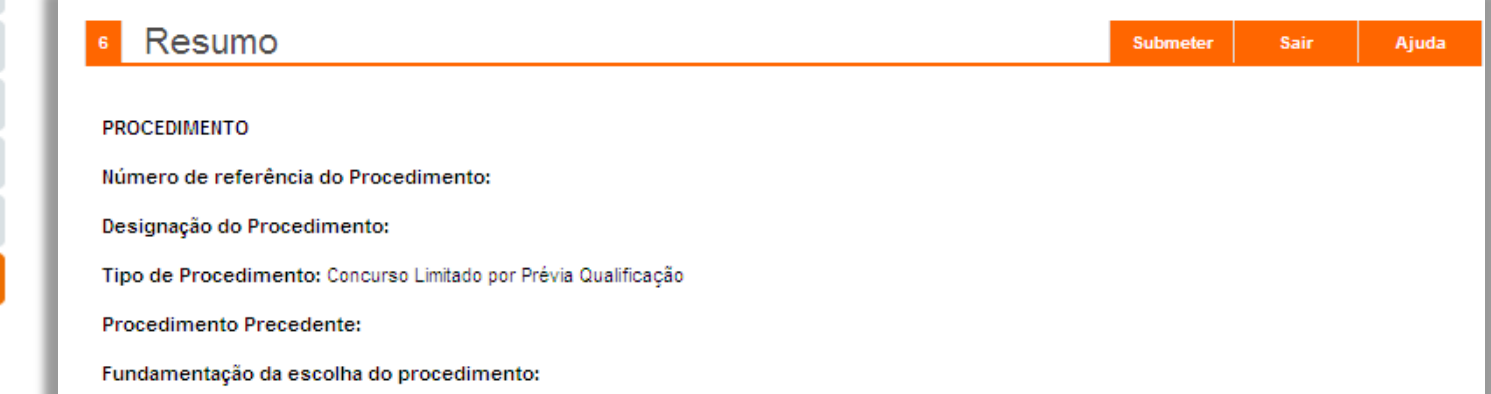

Após submeter, é apresentada uma mensagem de confirmação.

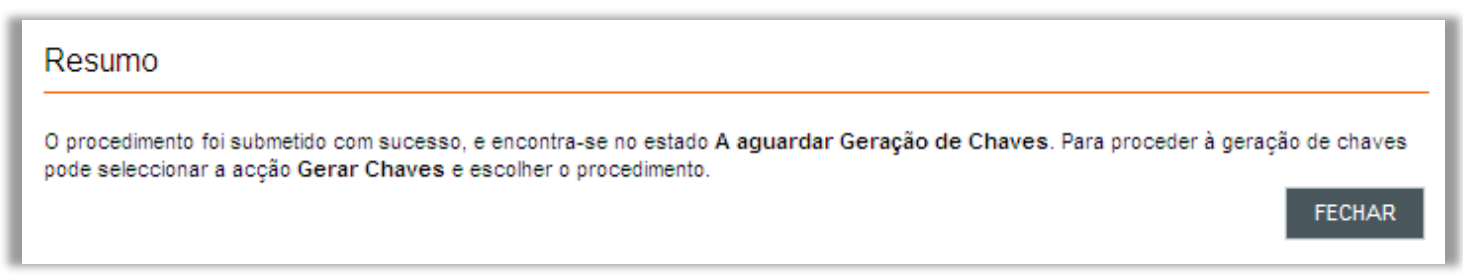

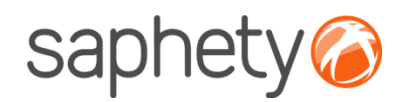

## Criação de Procedimento Geração de Chaves

Após submeter o procedimento, o Júri deverá proceder à geração da chave privada para o procedimento. Isto permitirá assegurar que o procedimento não será acedido nem alterado por ninguém.

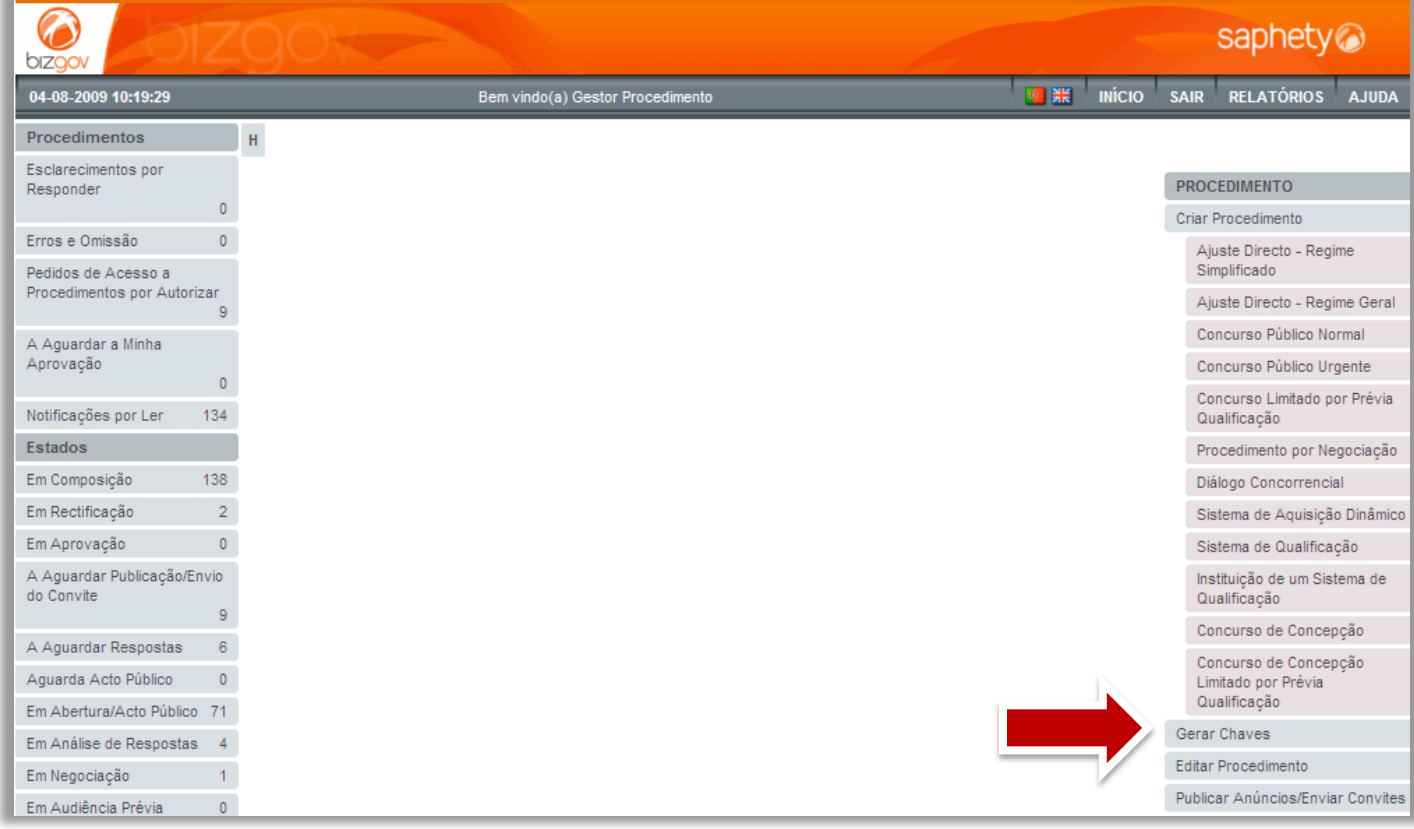

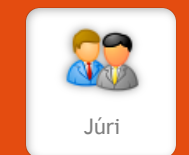

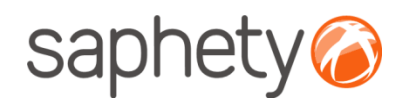

## Criação de Procedimento Geração de Chaves

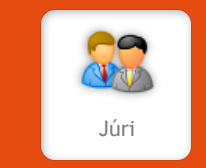

Esta chave privada irá permitir, posteriormente, aceder aos documentos submetidos pelos concorrentes.

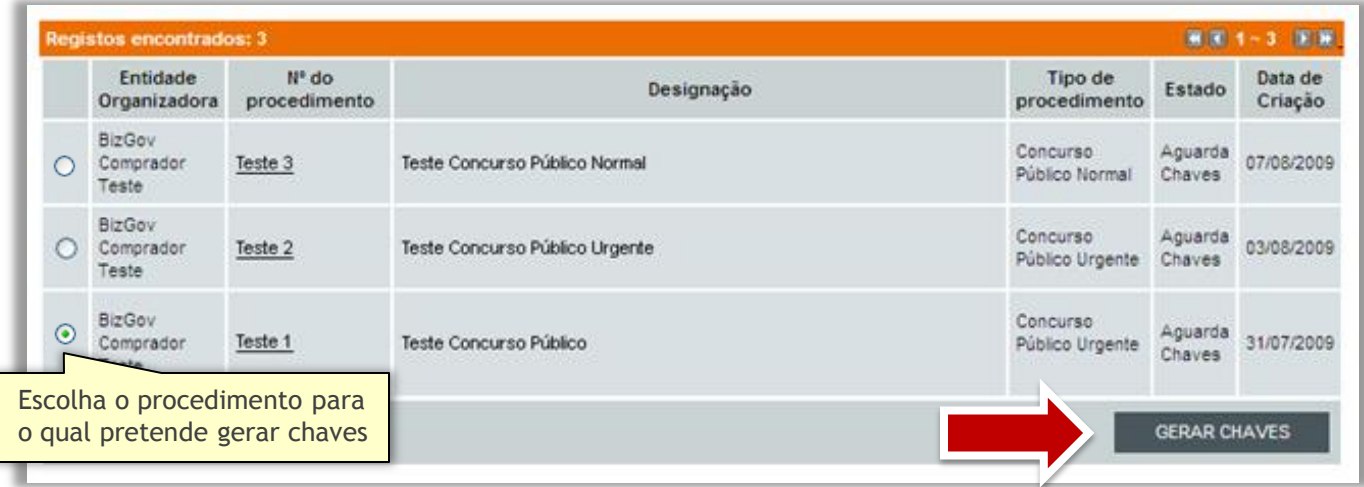

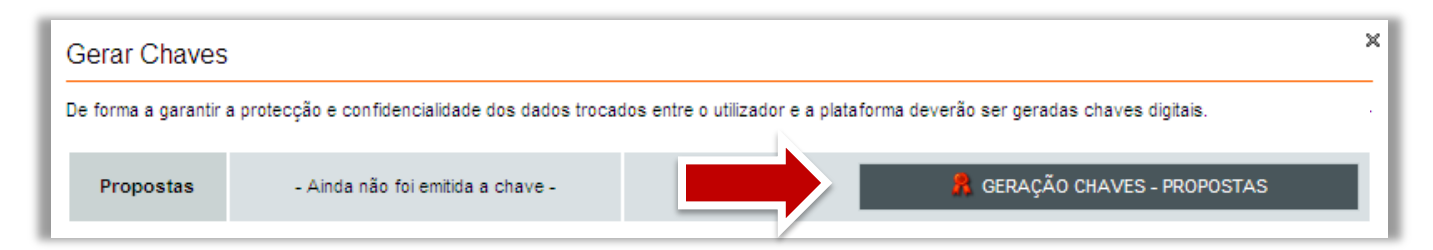

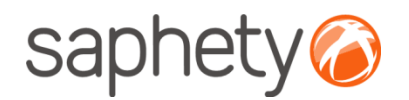

## Criação de Procedimento Geração de Chaves

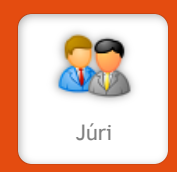

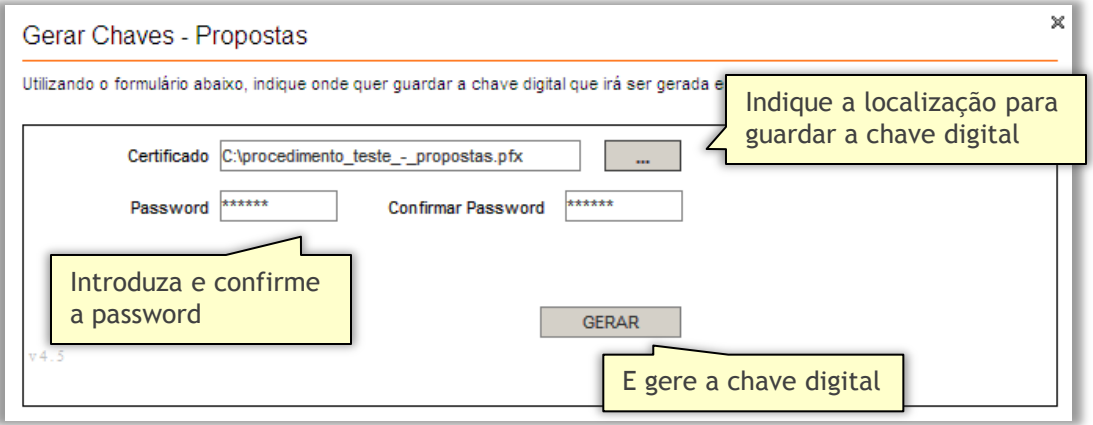

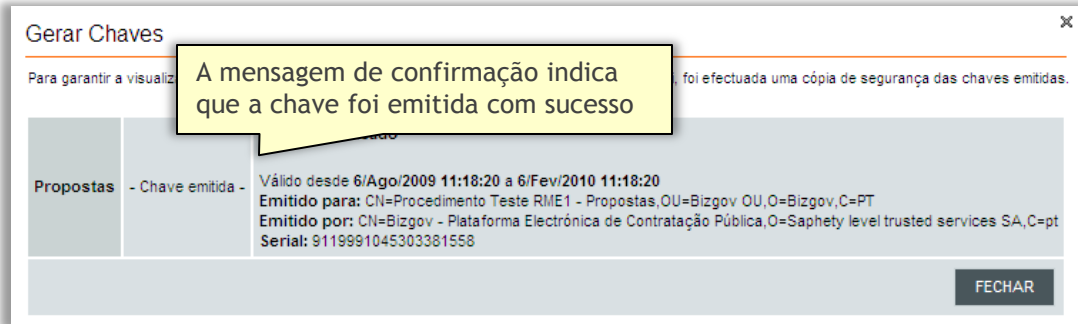

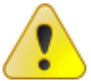

**Nota importante**: é imperativa a introdução desta chave para aceder posteriormente ao procedimento. Assegure-se que a armazena em lugar seguro.

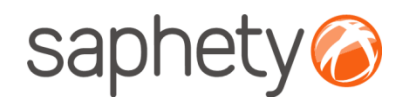

## Criação de Procedimento Geração de Chaves

Após a geração da chave privada, o estado do procedimento é alterado automaticamente para "A Aguardar Publicação/ Envio do Convite". Os elementos do Júri irão receber uma notificação de que foi gerada a chave privada para o respectivo procedimento.

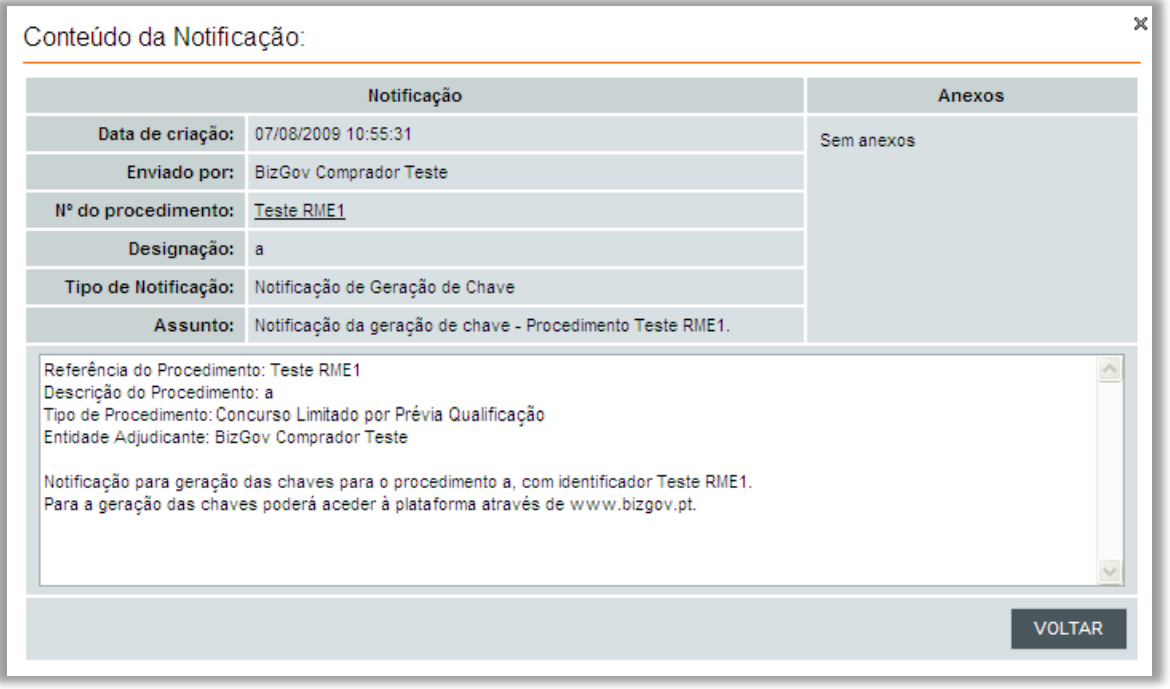

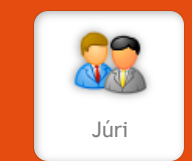

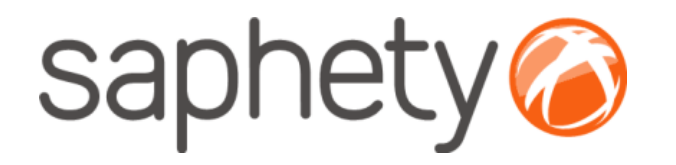

# **Plataforma Electrónica BizGov** <sup>2009</sup>

**Manual de Utilização Concurso Limitado**

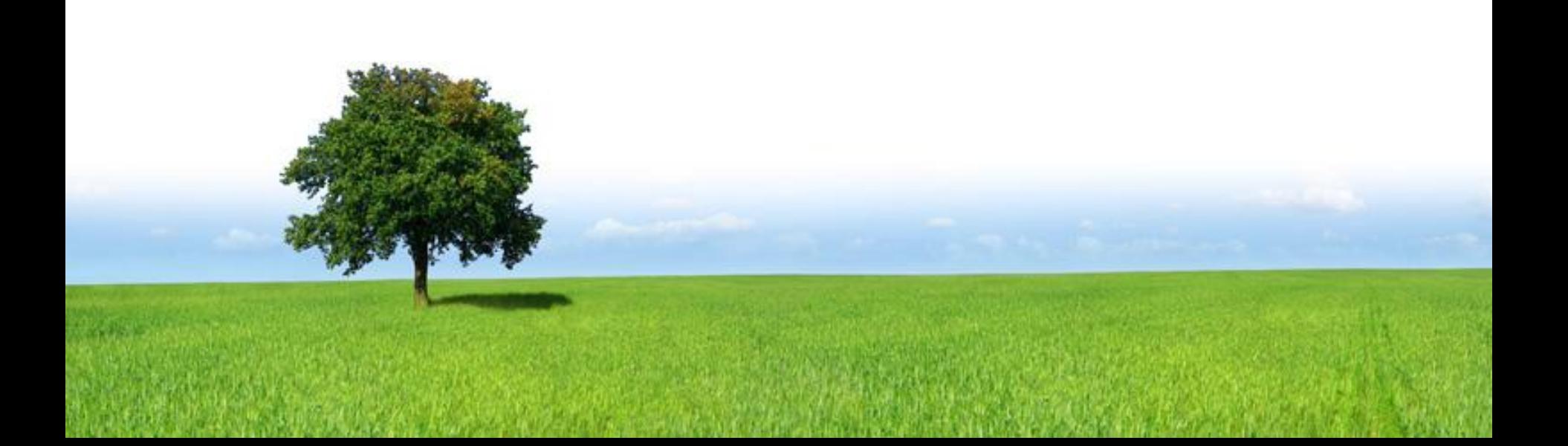